## 키오스크 UI 플랫폼 구축 사업

키오스크 UI 개발도구 사용자 메뉴얼

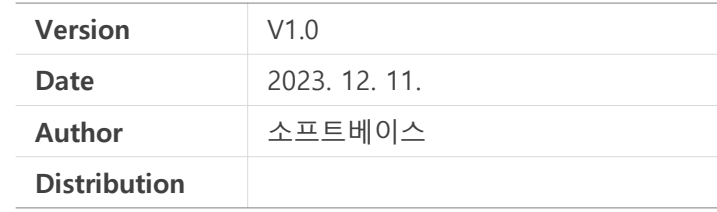

### 개정이력

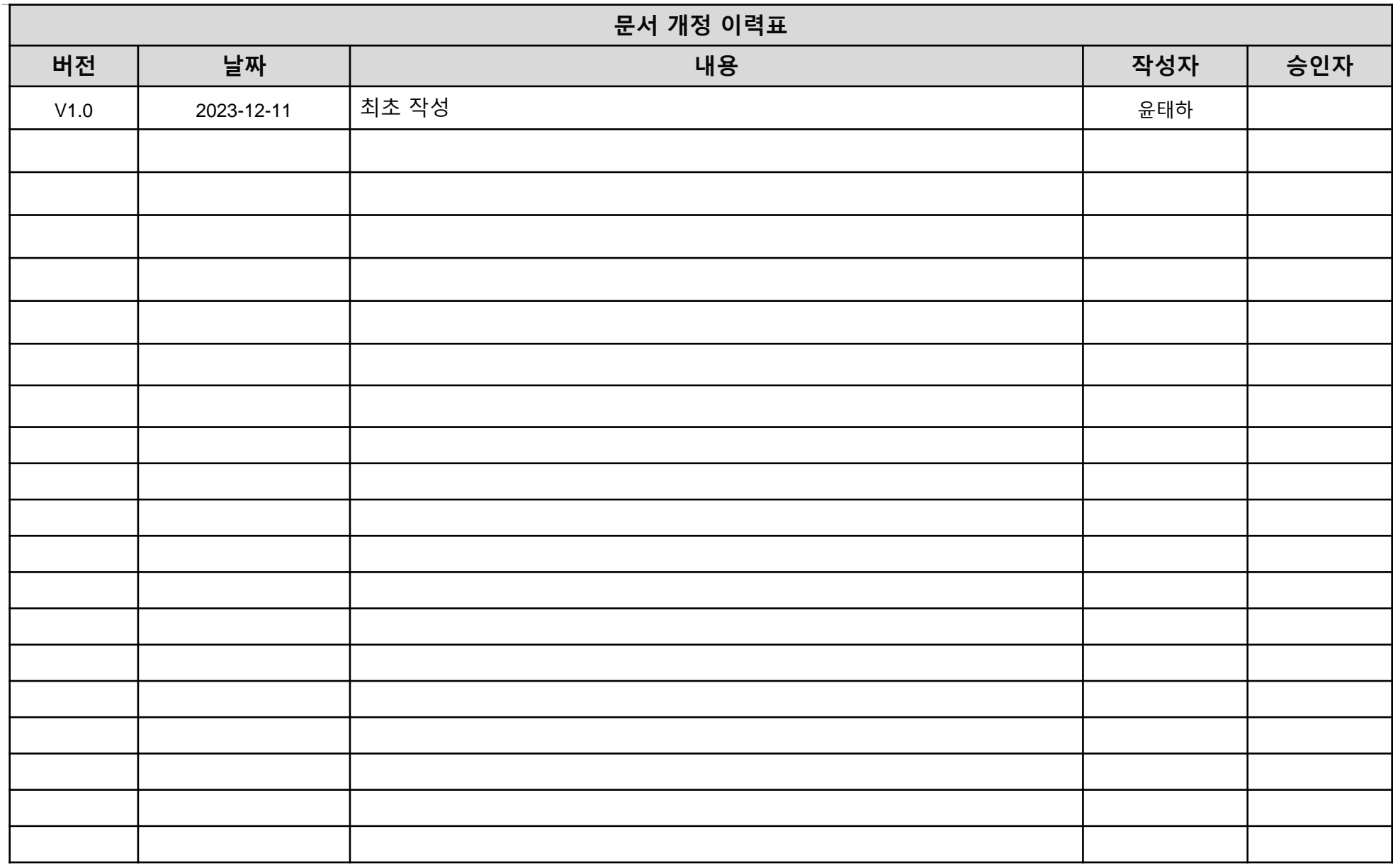

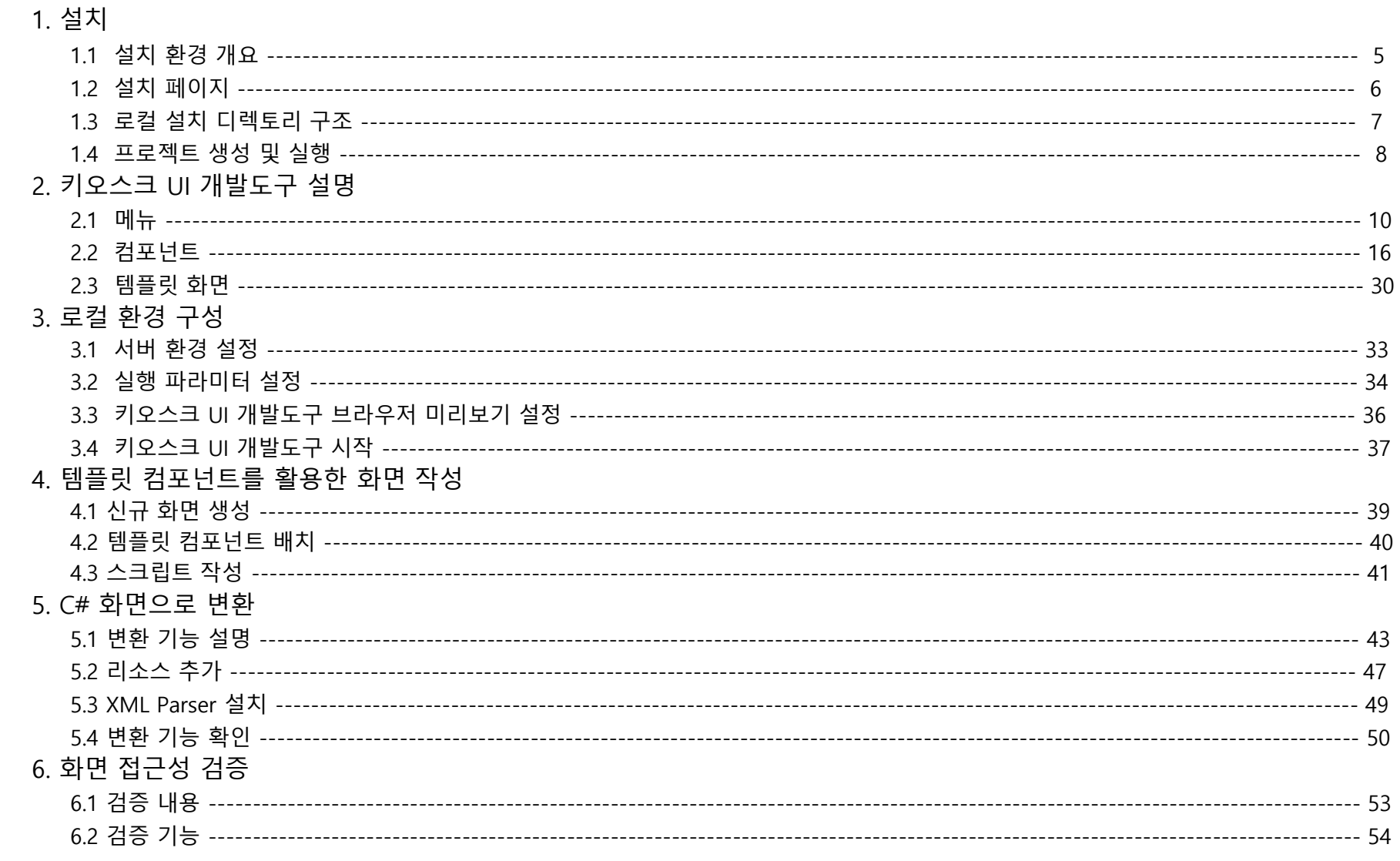

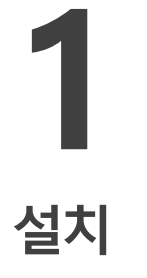

1.1 설치 환경 개요 1.2 설치 페이지 1.3 로컬 설치 디렉토리 구조 1.4 프로젝트 생성 및 실행

### 1.1 설치 환경 개요 1. 설치

• 개발환경

다수의 개발자가 동시에 작업할 수 있는 환경으로 개발된 툴

• 시스템 사양

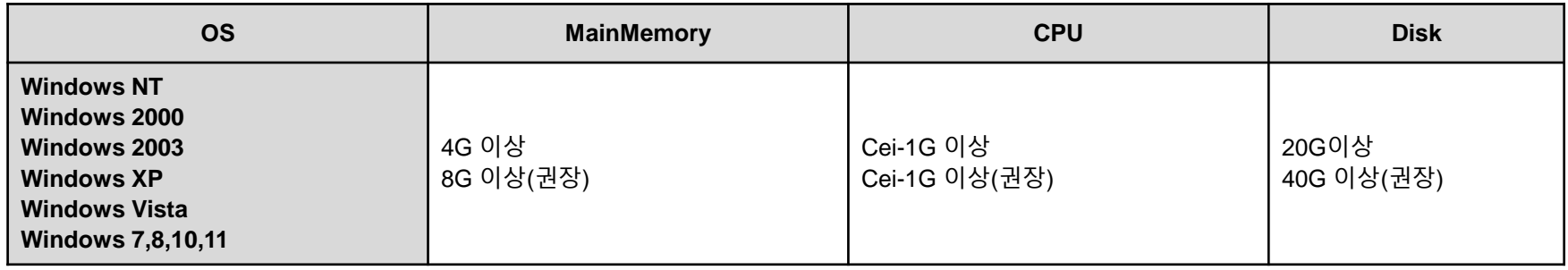

#### • 개발환경 S/W 세부 목록 및 설치

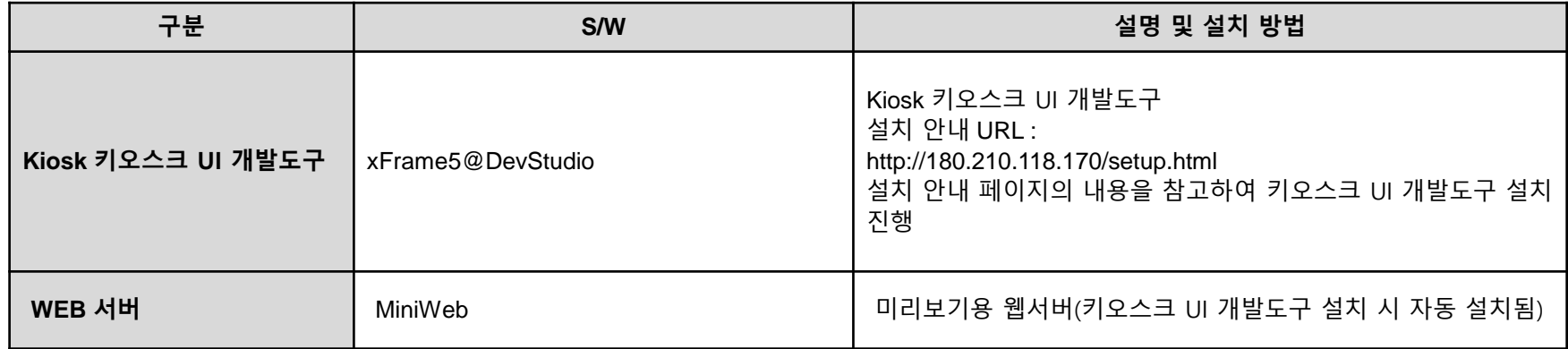

### 1.2 설치 페이지 2008년 1월 20일 1월 20일 1월 20일 12월 20일 12월 20일 12월 20일 12월 20일 12월 20일 12월 20일 12월 20일 12월 20일 12월 20일

### 설치 절차에 따라 로컬 개발자 PC에 설치한다.

### URL :<http://180.210.118.170/setup.html>

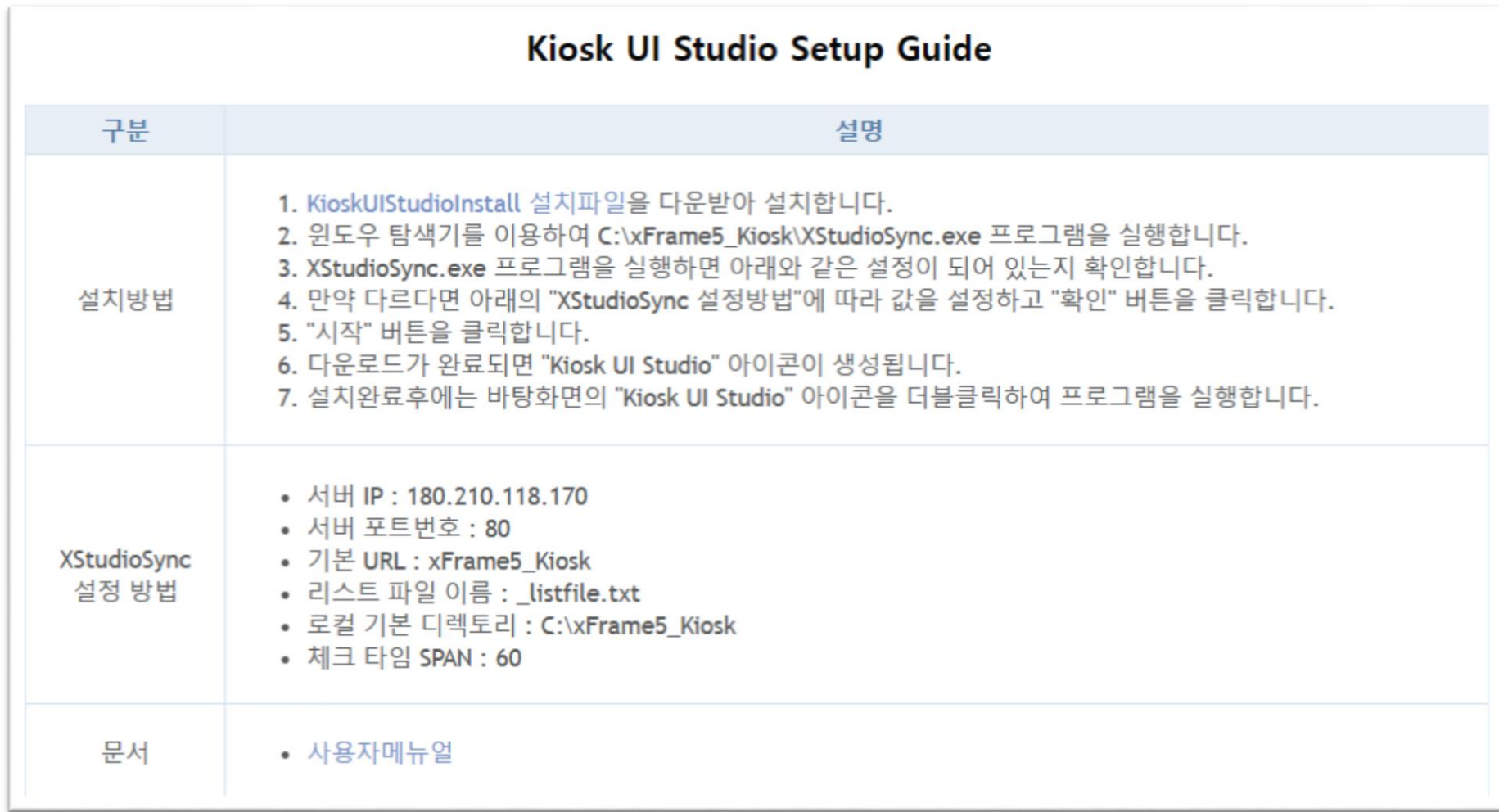

키오스크 UI 개발도구 설치 완료 후 주요 디렉토리에 대한 정보는 다음과 같다.

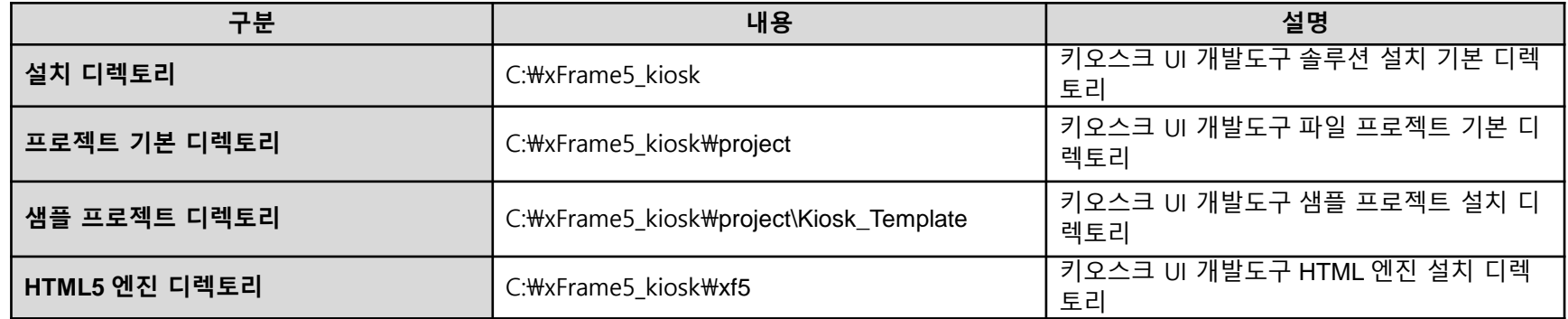

키오스크 UI 개발도구 설치 완료 후 주요 디렉토리에 대한 정보는 다음과 같다.

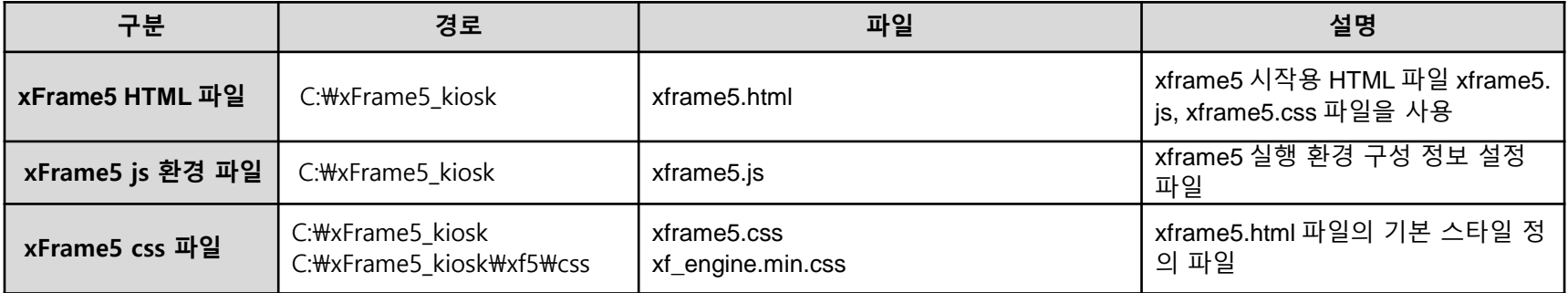

키오스크 UI 개발도구 설치 시 자동 실행되며 이후 프로젝트를 생성한다.

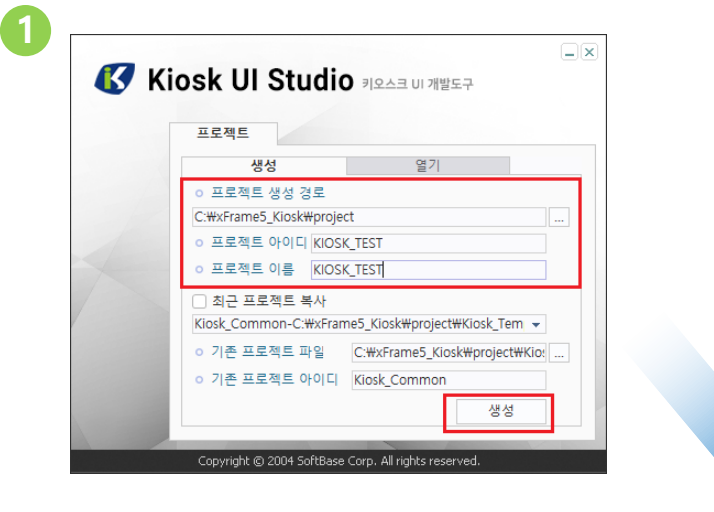

2

### 기능 설명

#### 1. 프로젝트 생성

- 1) 생성 탭에서 프로젝트 생성 경로
	- (로컬 경로c드라이브), 프로젝트 아이디, 이름 입력
	- 후 생성 버튼 클릭
- 2) 프로젝트 생성시 키오스크 UI 개발도구 디자인 툴이 실행된다.

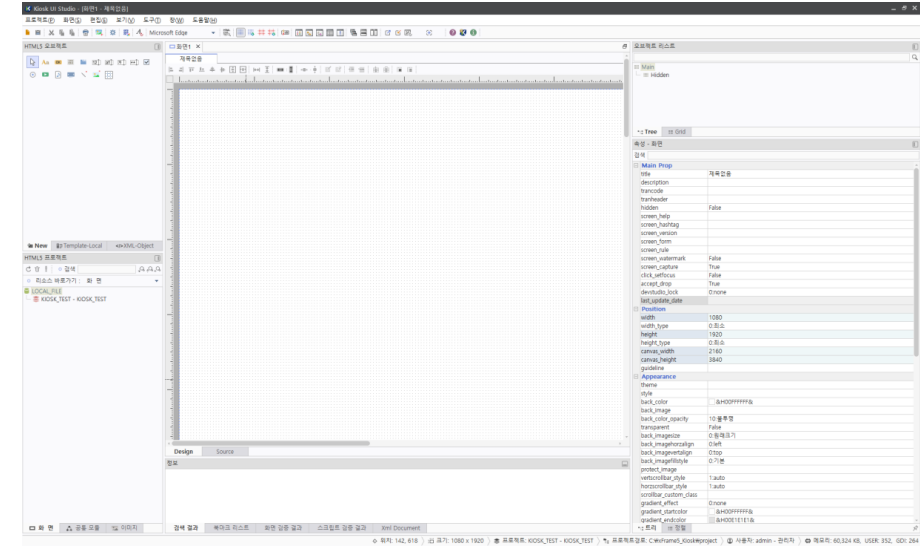

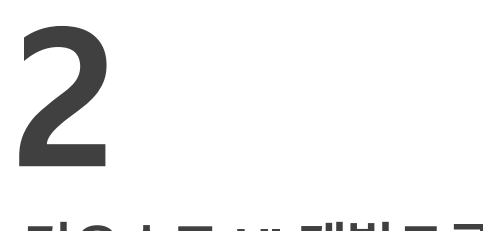

# 키오스크 UI 개발도구 설명

2.1 메뉴

2.2 컴포넌트

2.3 템플릿 화면

키오스크 UI 개발도구의 메뉴 부분을 설명한다.

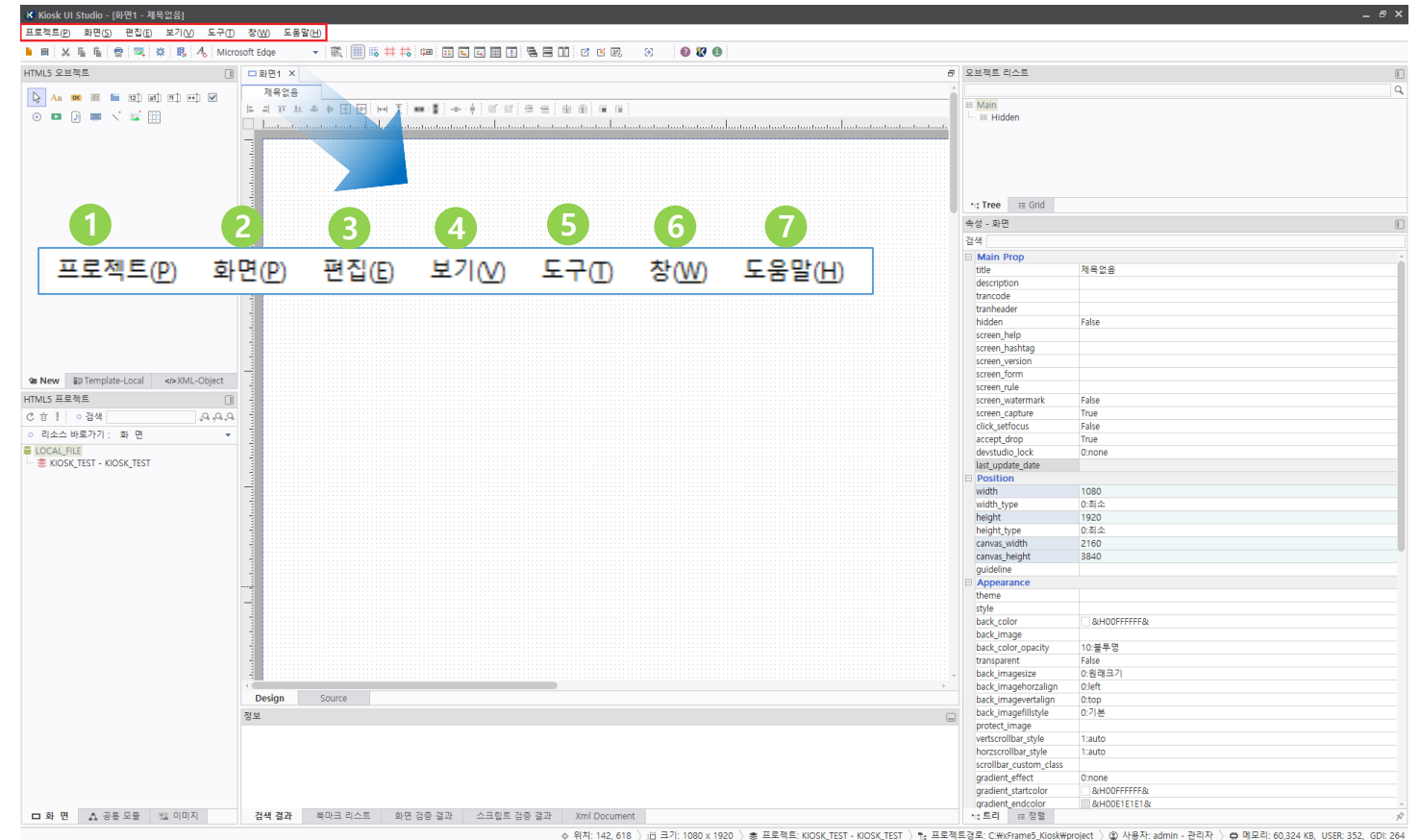

1. 프로젝트: 신규 프로젝트, 생성 및 열기, 삭제

2. 화면: 신규 화면 생성, 현재 화면 닫기, 저장

3. 편집 : 화면 편집을 위한 메뉴

5. 도구 : 이미지 관리, 미리보기 관리 기능을 제공

6. 창 : 디자인탭의 창 보기 설정 기능 제공

7. 도움말 : 키오스크 UI 개발도구의 컴포넌트 속성, 기능 도움말

4. 보기 : 화면을 편집을 하기 위한 툴에서 제공되는 윈도우 기능 을 제공

프로젝트 메뉴는 새로운 프로젝트 생성 및 열기, 삭제 기능과 키오스크 UI 개발도구의 종료 기능을 제공 한다.

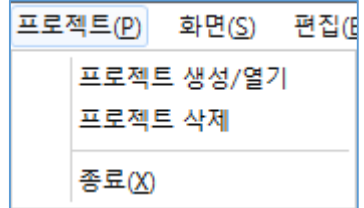

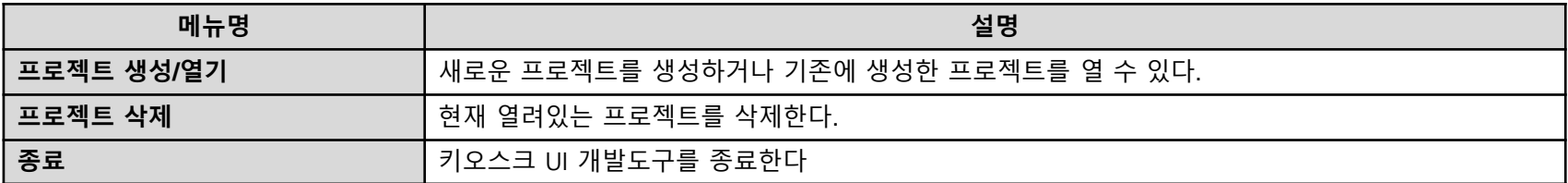

화면 메뉴는 새로운 화면을 생성하고 현재 열려있는 화면을 닫고 화면의 변경된 내용을 저장, 인쇄하기 위한 메뉴이다.

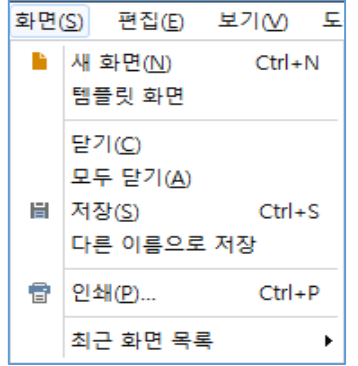

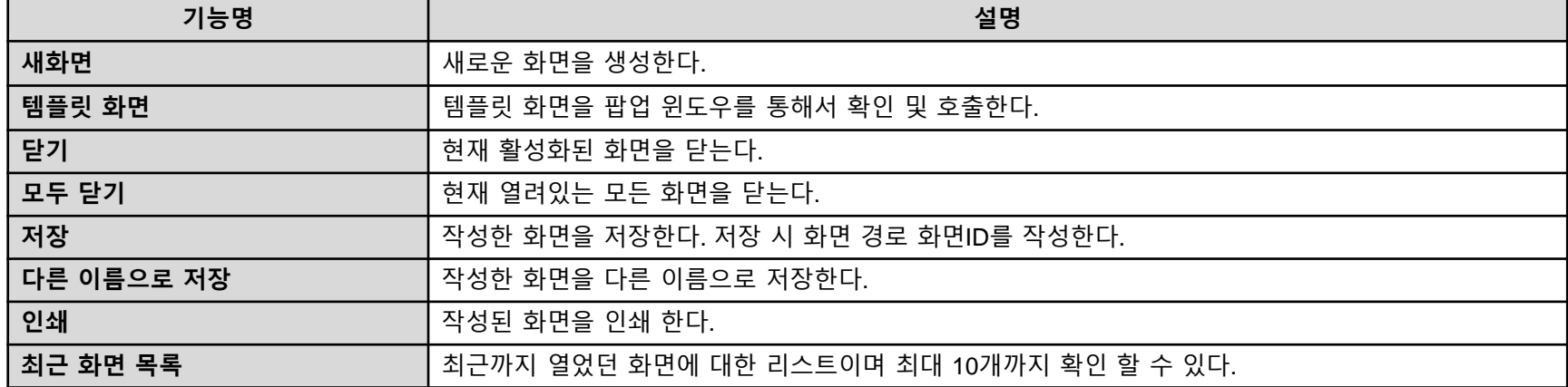

### 2.1.3 메뉴 - 편집

### 화면을 편집할 때 사용하는 메뉴이다.

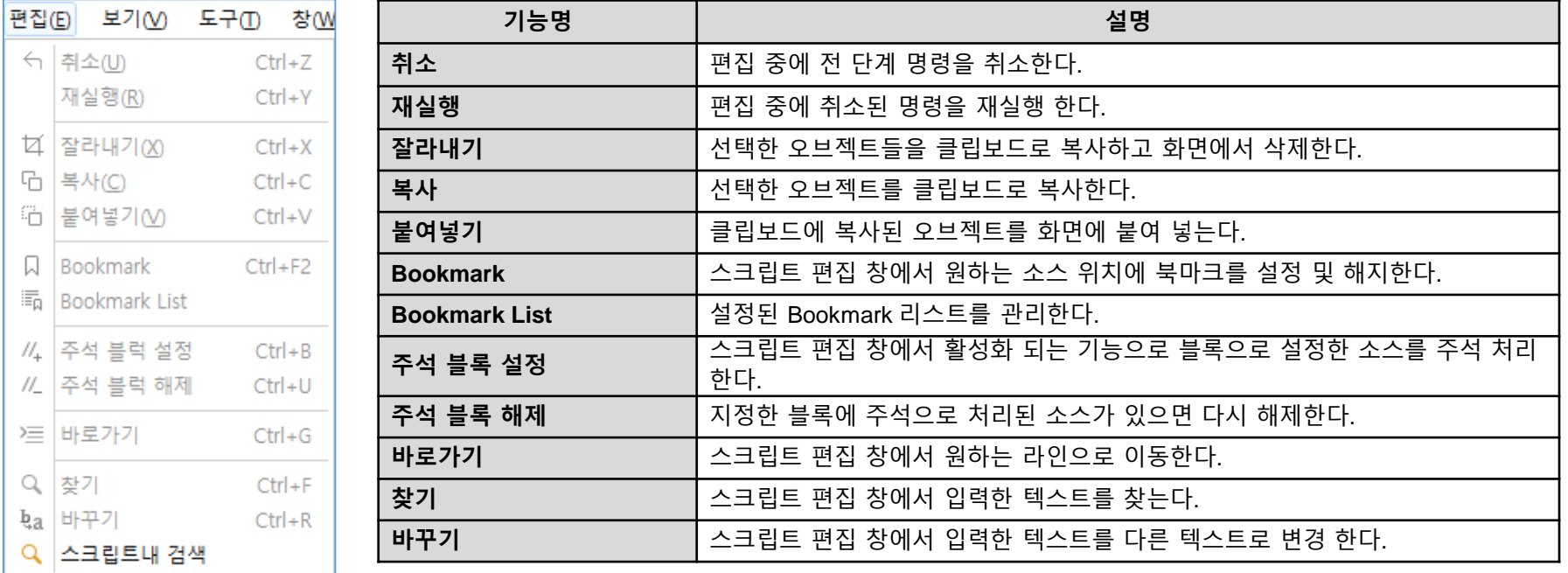

### 화면을 편집할 때 사용하는 메뉴이다.

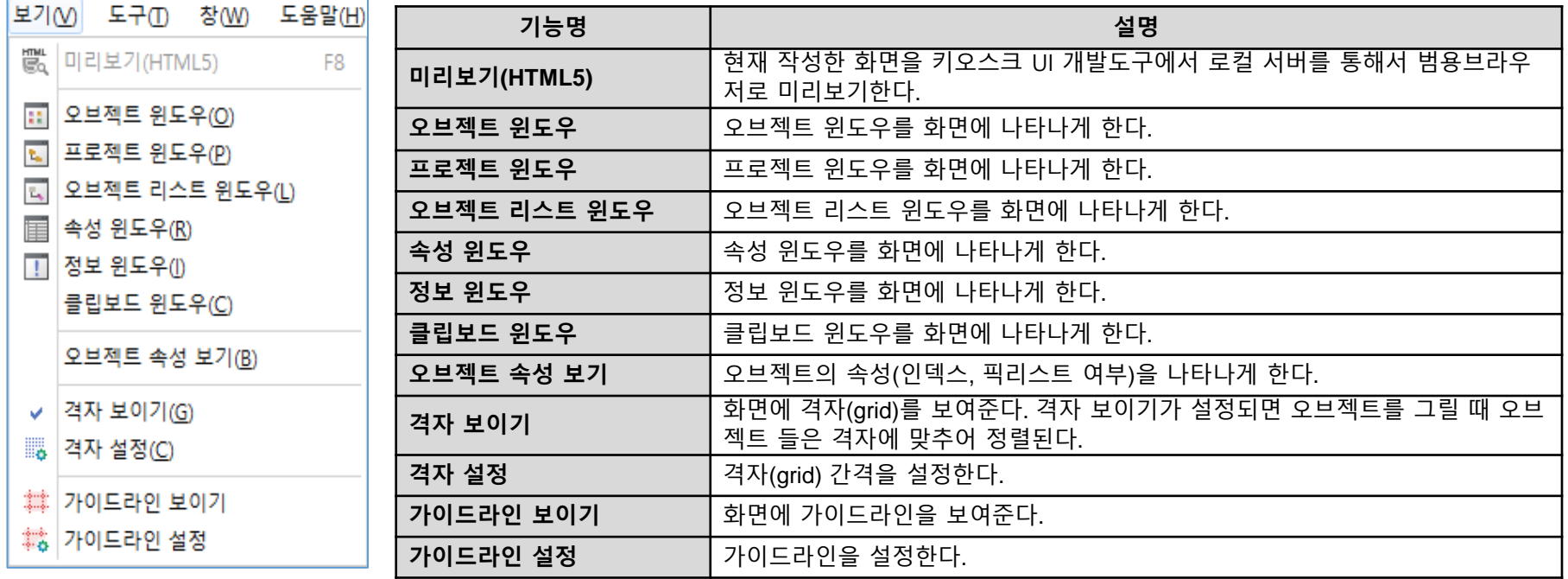

### 2.1.5 메뉴 - 보기

### 화면을 편집할 때 사용하는 메뉴이다.

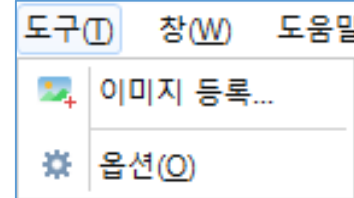

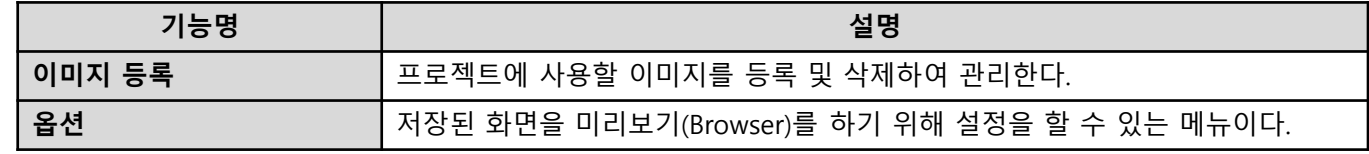

개발지원도구에서 기본적으로 제공하는 컴포넌트에 대한 설명이다.

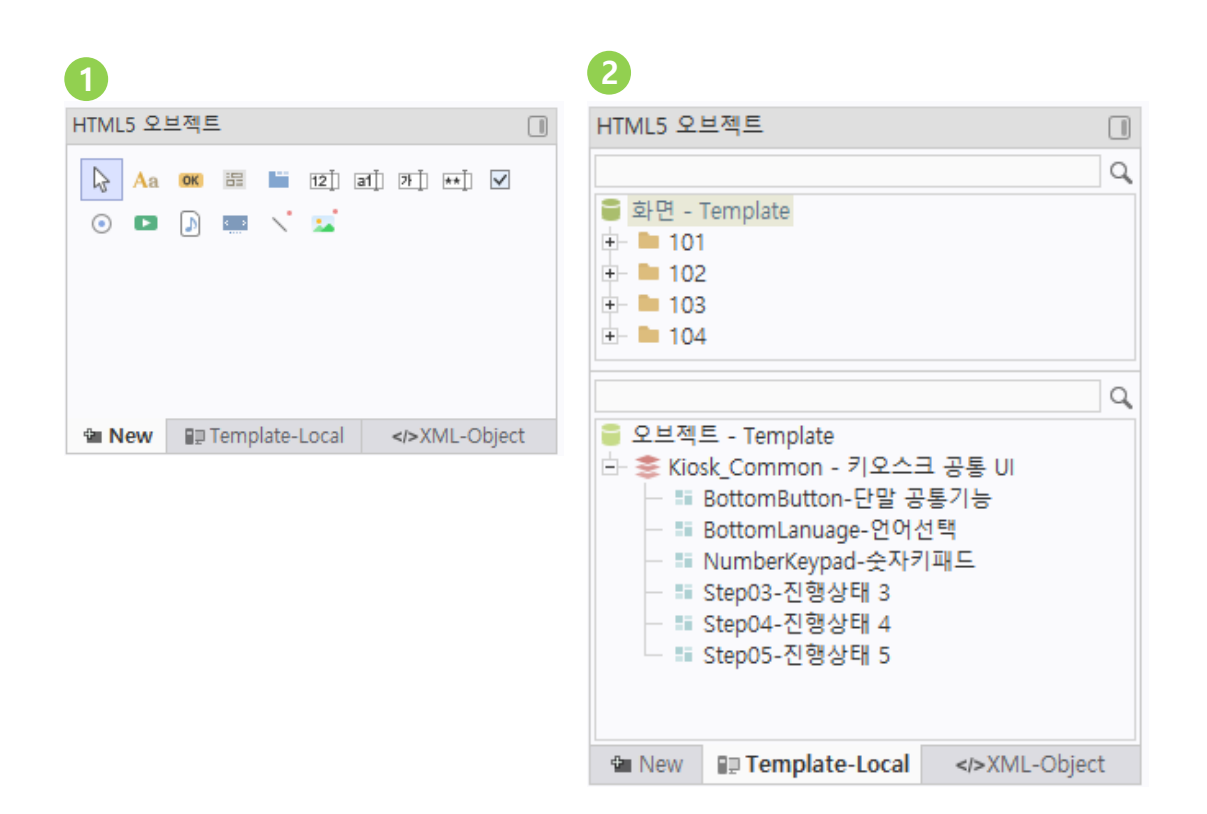

### 기능 설명

#### 1. HTML5 오브젝트

키오스크 UI 개발도구에서 제공되는 기본 컴포넌트 (텍스트, 버튼, 입력필드, 패널, 탭, 라디오버튼, 비디오, 오디오, 슬라이드뷰, 라인, 이미지박스등)

#### 2. HTML5 Template 오브젝트

키오스크 UI 개발도구에서 화면 작성시 작성된 컴포넌트 를 Template로 저장하여 재 작업에 용이 하도록 추가/삭 제 할 수 있다.

### 2.2.1 컴포넌트 - 텍스트

속성 - 텍스트 검색  $\Box$  ID control\_id name description meta\_id Position autosize position anchor  $\mathbf x$  $\mathbf{y}$ right bottom width

> width\_unit width\_type height

height\_unit margin display\_type resize\_dir

Appearance style custom\_class

text font fore color back\_color

transparent border border\_color border\_radius border\_ex back\_image

back\_imagesize

back\_imagehorzalign back\_imagevertalign

back\_imagefillstyle

back\_imagemargin • : 트리 | : 정렬

0:원래크기

☆

0:left

0:top

0:기본

화면에서 라벨, 문자열을 표시하기 위한 오브젝트이다. 주요 속성은 우측 표와 같다.

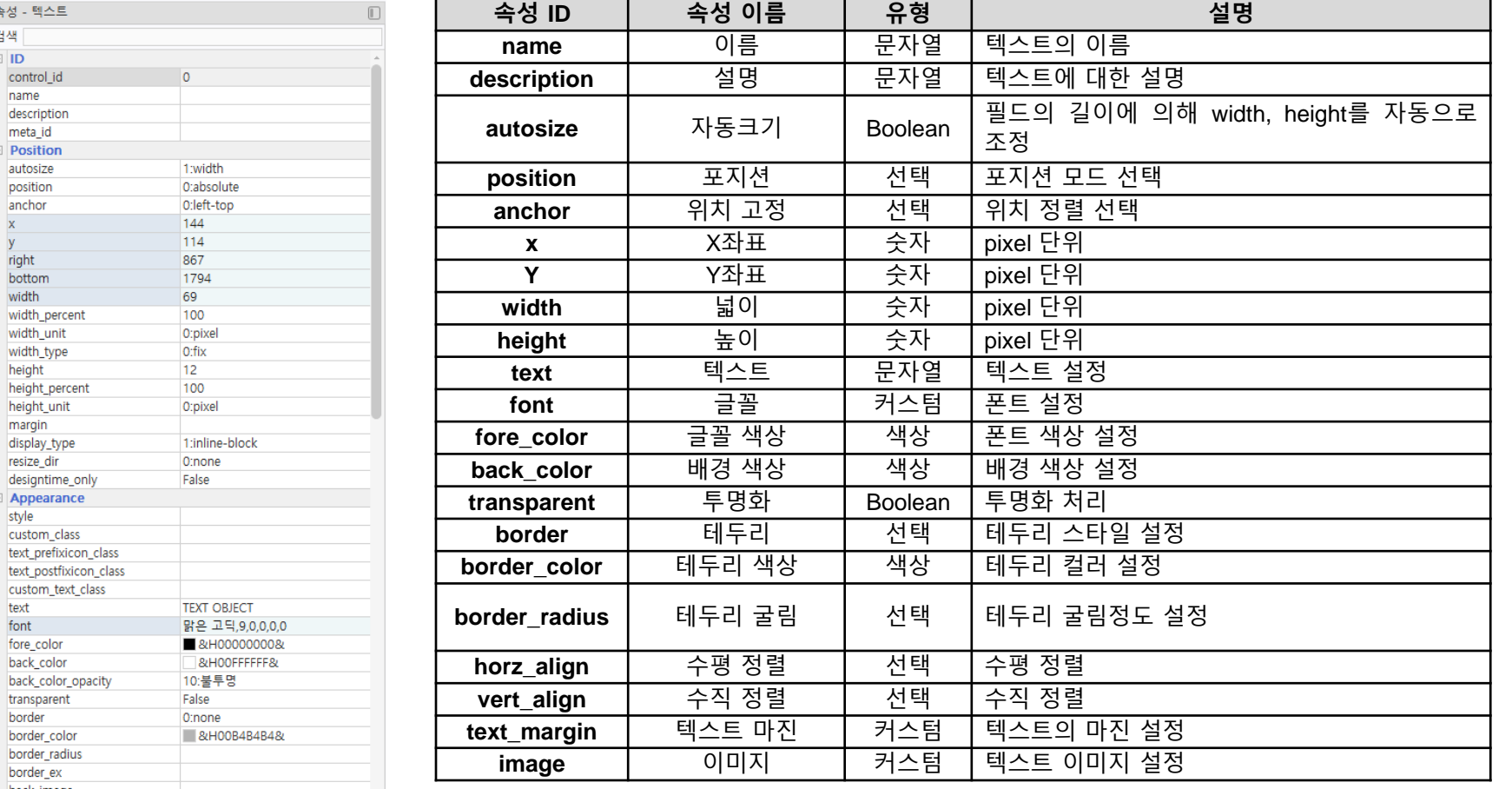

### 2.2.2 컴포넌트 - 버튼

#### 화면에서 마우스 클릭, 또는 기타 액션을 처리하기위한 버튼 오브젝트이다. 주요 속성은 우측 표와 같다.

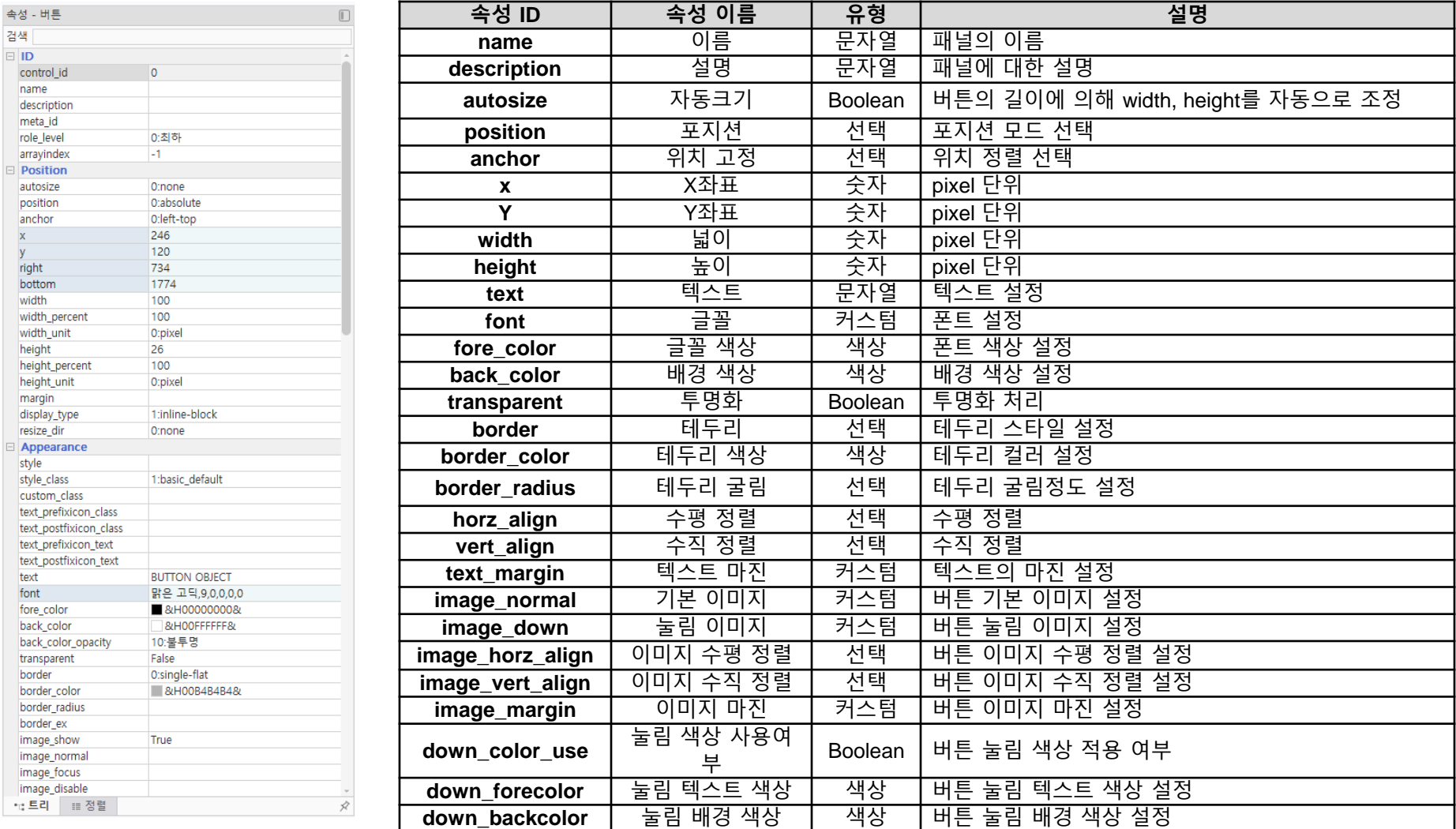

### 2.2.3 컴포넌트 - 패널

#### 패널 컴포넌트는 주로 다른 컴포넌트들을 그룹화하거나, 레이아웃을 지정하기 위해 사용된다. 주요 속성은 우측 표와 같다.

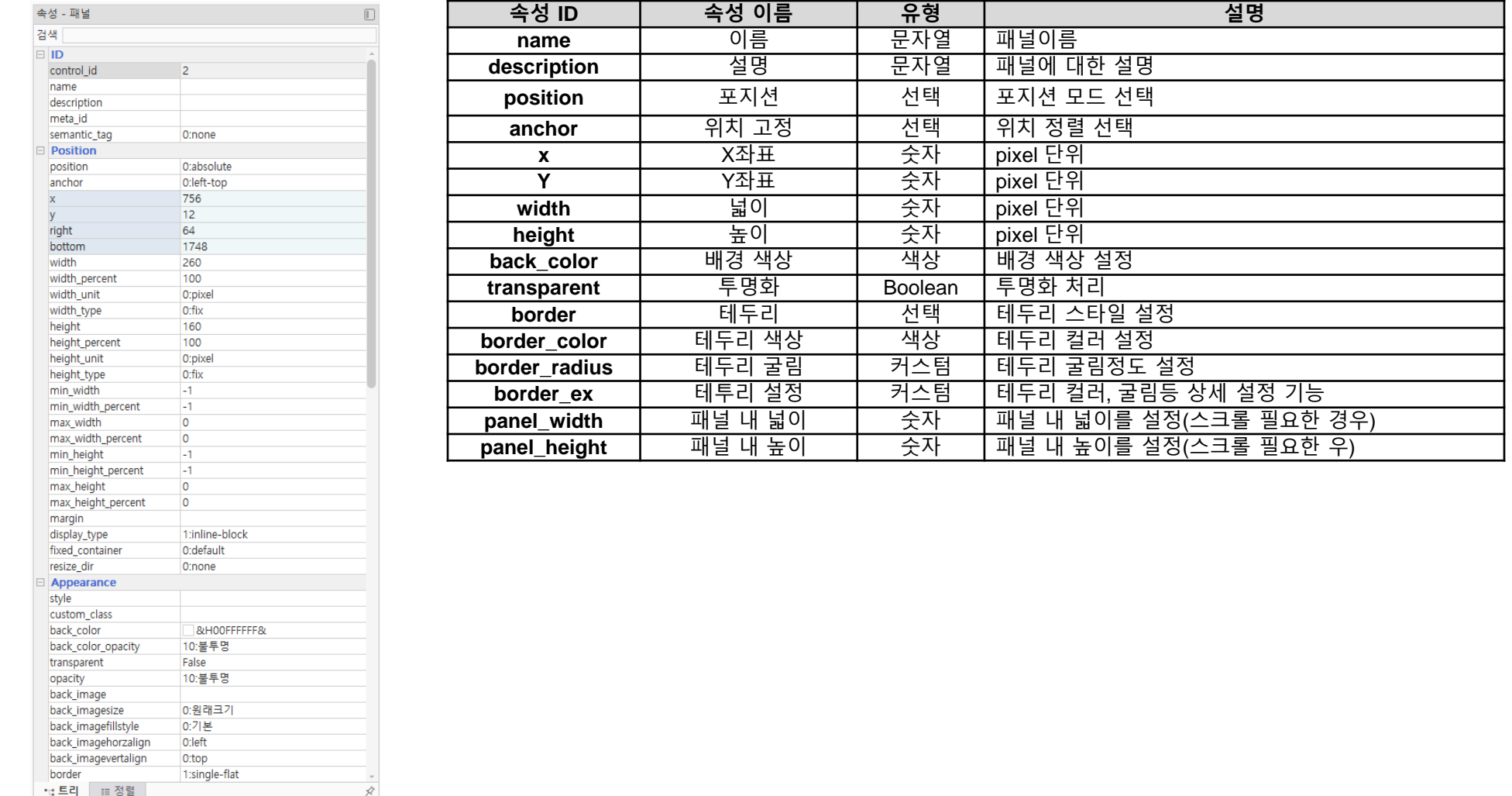

### 2.2.4 컴포넌트 - 탭

#### 화면에서 마우스 클릭, 또는 기타 액션을 처리하기위한 버튼 오브젝트이다. 주요 속성은 우측 표와 같다.

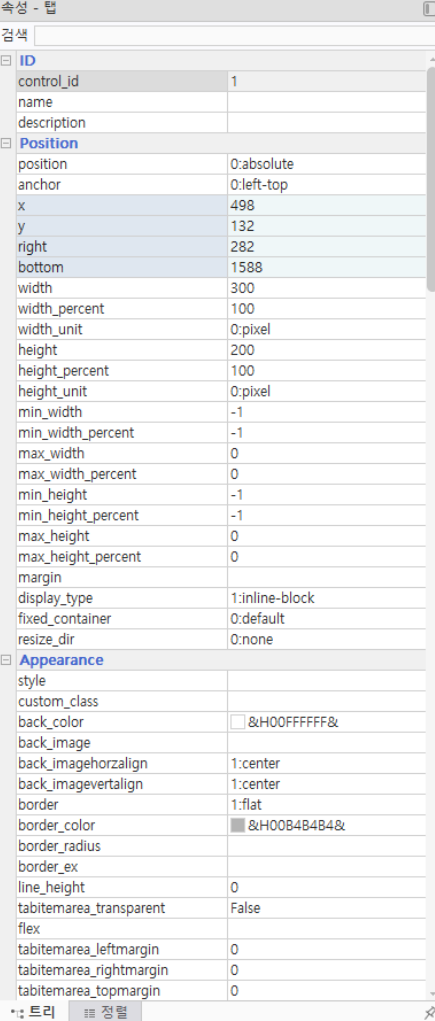

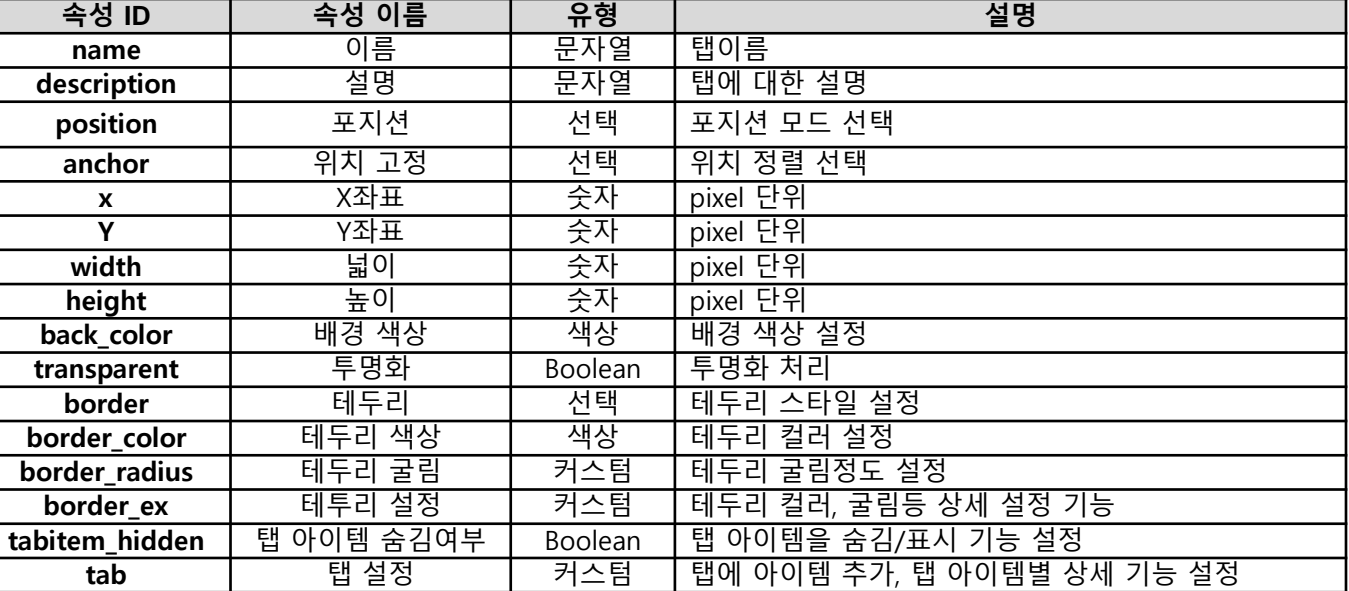

### 2.2.5 컴포넌트 – 필드

속성 -검색  $\Box$  ID

 $\frac{x}{y}$ 

horz\_align

text\_margin

text\_wordellipsis

apply\_inputtypecolor \*;;트리 : ::정렬

0:left

 $1,1,1,1$ 

False True

Ř

필드는 입력 가능한 박스형태의 입력창으로 키인(KeyIn), 화면내의 기능으로 문자열등을 입력하며 숫자, 일반(영문, 숫자), 다국어 입력, 비밀번호 입력하는 필드로 각각 사용할 요소에 맞게 사용한다.

주요 속성은 우측 표와 같다.

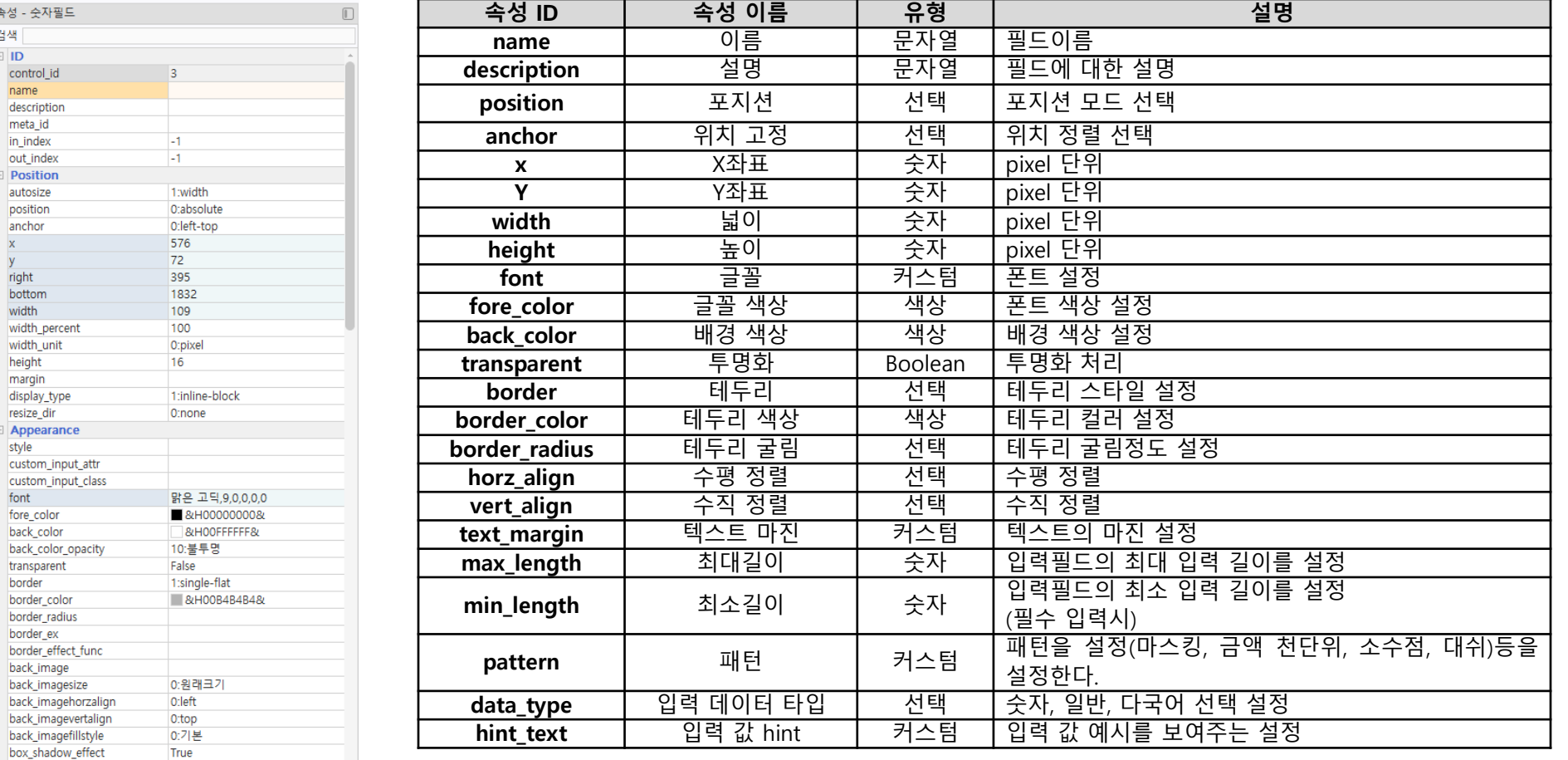

### 2.2.6 컴포넌트 – 체크박스

#### 체크박스는 다중 선택 시 사용되는 체크 형태의 컴포넌트로 사용한다. 주요 속성은 우측 표와 같다.

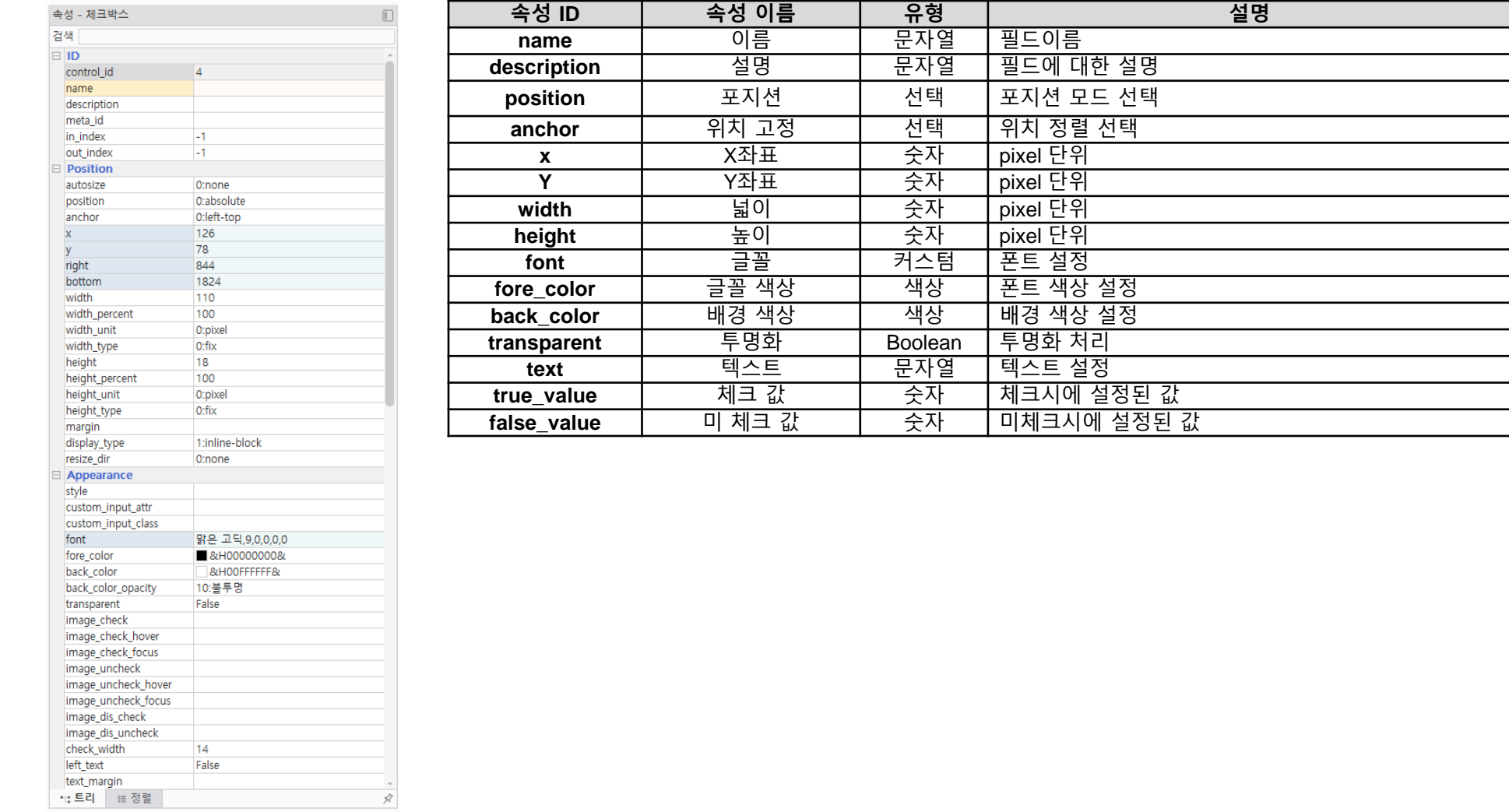

### 2.2.7 컴포넌트 – 라디오버튼

image\_dis\_select image\_dis\_unselect radio\_show

\*d 로리 : # 정렬

radio\_width

True

14

#### 라디오버튼 컴포넌트는 여러 개의 버튼 중에서 하나만 선택할 수 있는 UI 컴포넌트이다. .<br>-<br>주요 속성은 우측 표와 같다.

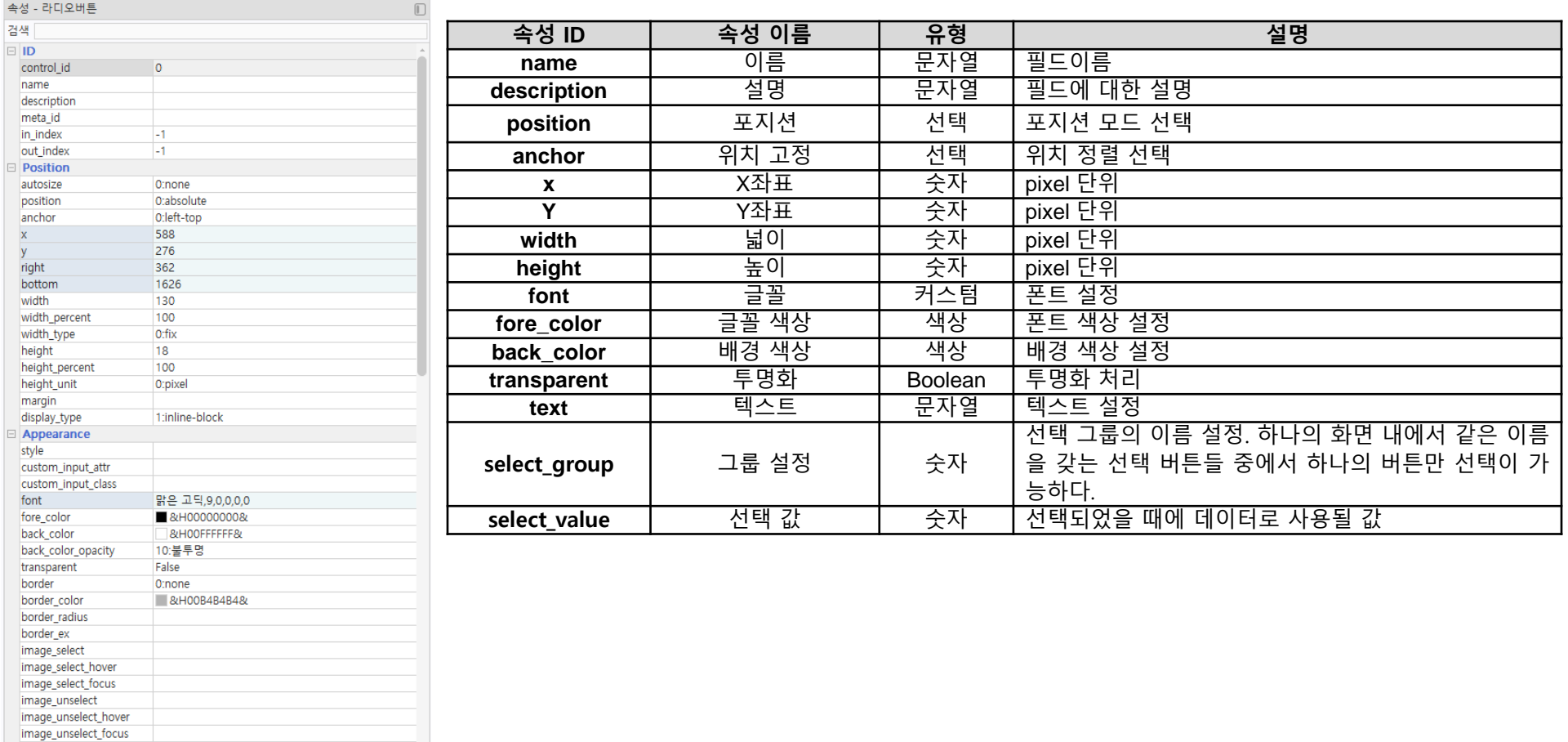

### 2.2.8 컴포넌트 – 비디오

on\_click on\_dblclick on\_play on\_ended on\_pause on\_timeupdate on\_loadeddata \*;;트리 : : 점렬

Ò

■ 브라우저에서 동영상 재생을 하기 위해 사용하는 컴포넌트이며 브라우저에서 재생지원이 가능한 동영상은 모두 재생 가능하다. 주요 속성은 우측 표와 같다.

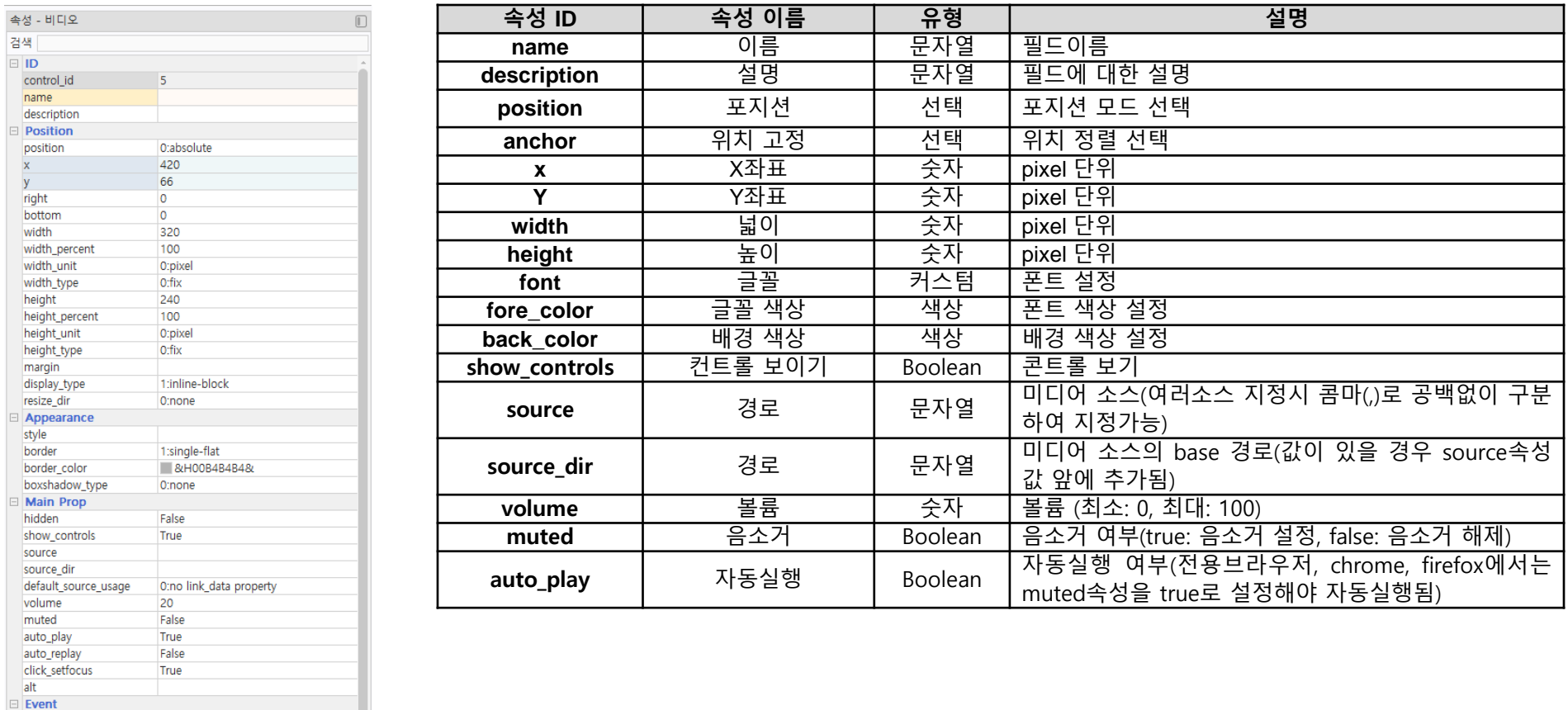

### 2.2.9 컴포넌트 – 오디오

• : 트리 - 田 정렬

#### 오디오 컴포넌트는 HTML5 audio 태그를 이용한 컴포넌트이다. 주요 속성은 우측 표와 같다.

 $\overline{\mathcal{R}}$ 

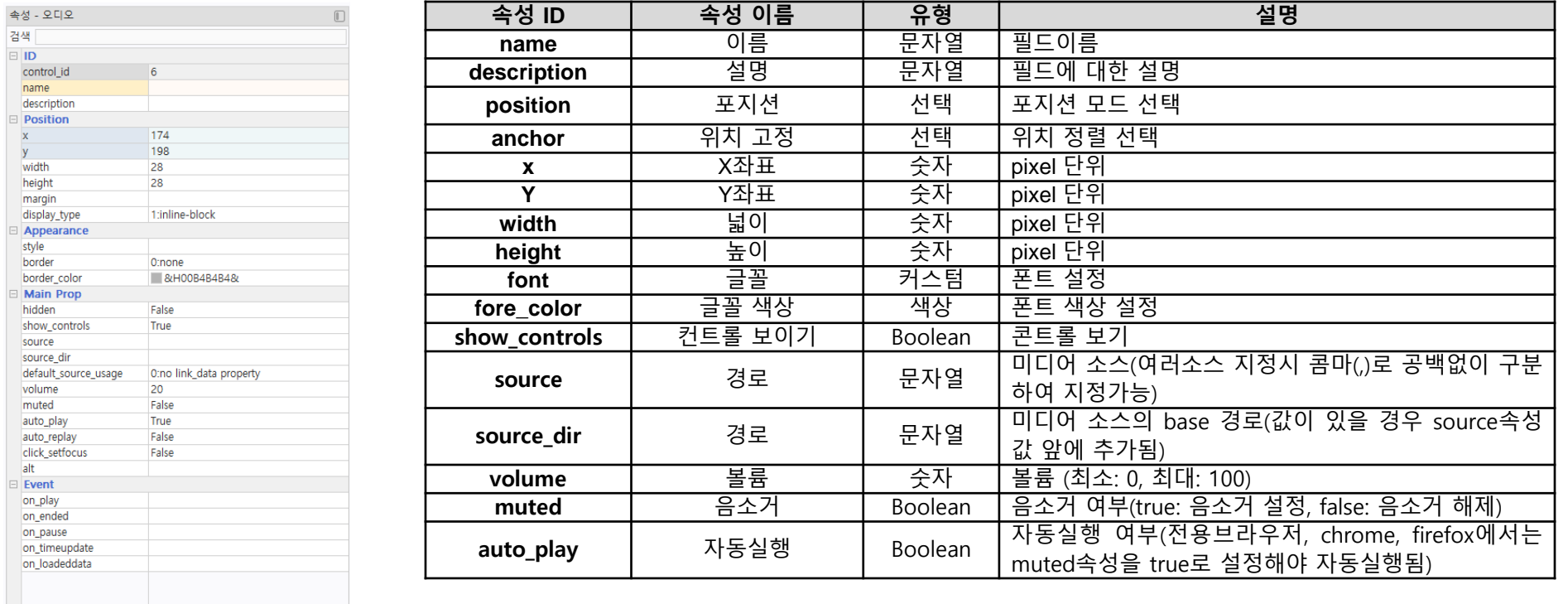

### 2.2.10 컴포넌트 – 슬라이드뷰

#### 슬라이드뷰 컴포넌트는 메뉴를 표시하거나 컨텐츠를 슬아이드하여 보여주는 데 사용하는 컴포넌트이다. 좌우로 스와이프 제스쳐로 화면 전환을 할 수 있다.

주요 속성은 우측 표와 같다.

속성 경색

gradient\_startcolor

gradient\_endcolor

boxshadow\_type

**Main Prop** slide hidden

enable

tabstop

enterstop

slide\_loop

home\_index

\*1;트리 : 1‼ 정렬

&HOOFFFFFFF&

**&HOOE1E1E1&** 

 $\vec{\varkappa}$ 

O:none

False

True

True

True

False

 $\circ$ 

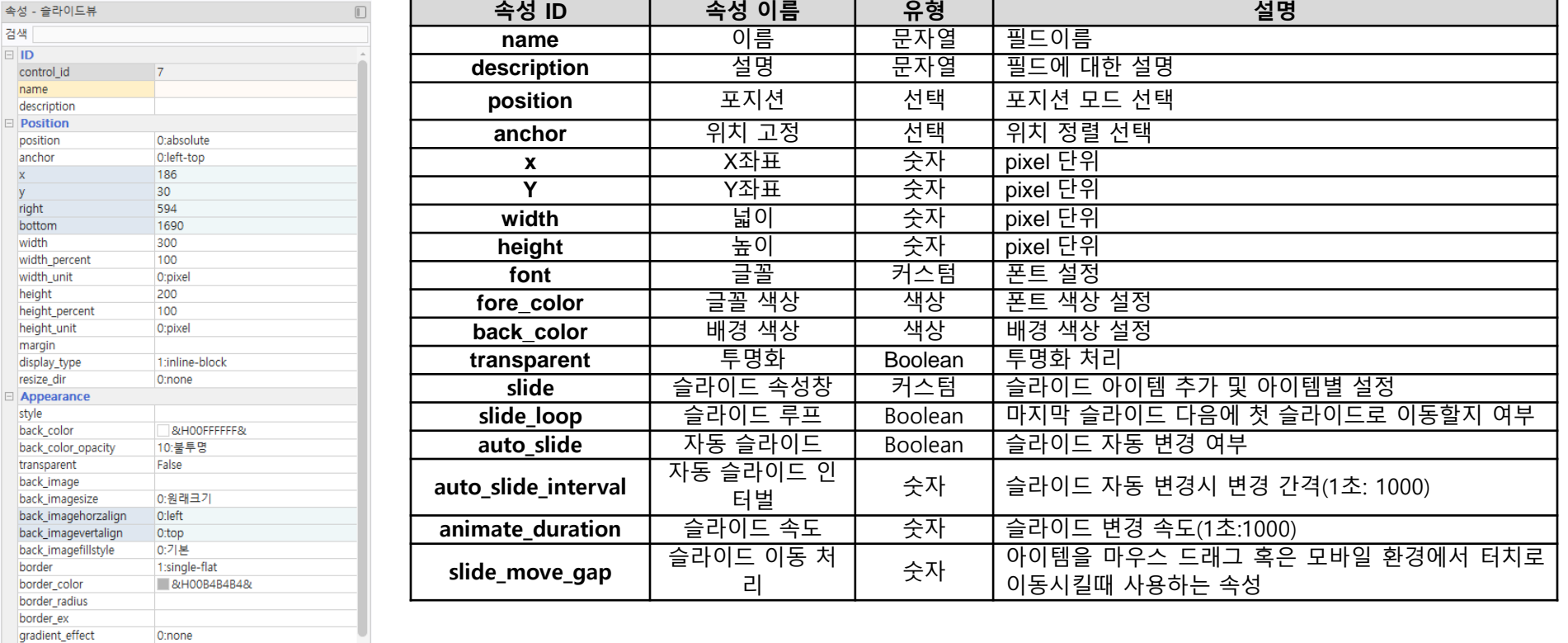

### 2.2.11 컴포넌트 – 라인

+d 트리 - III 정렬 -

2. 키오스크 UI 개발도구설명

화면의 라인을 그리기 위해 사용하는 컴포넌트이다.

☆

주요 속성은 우측 표와 같다.

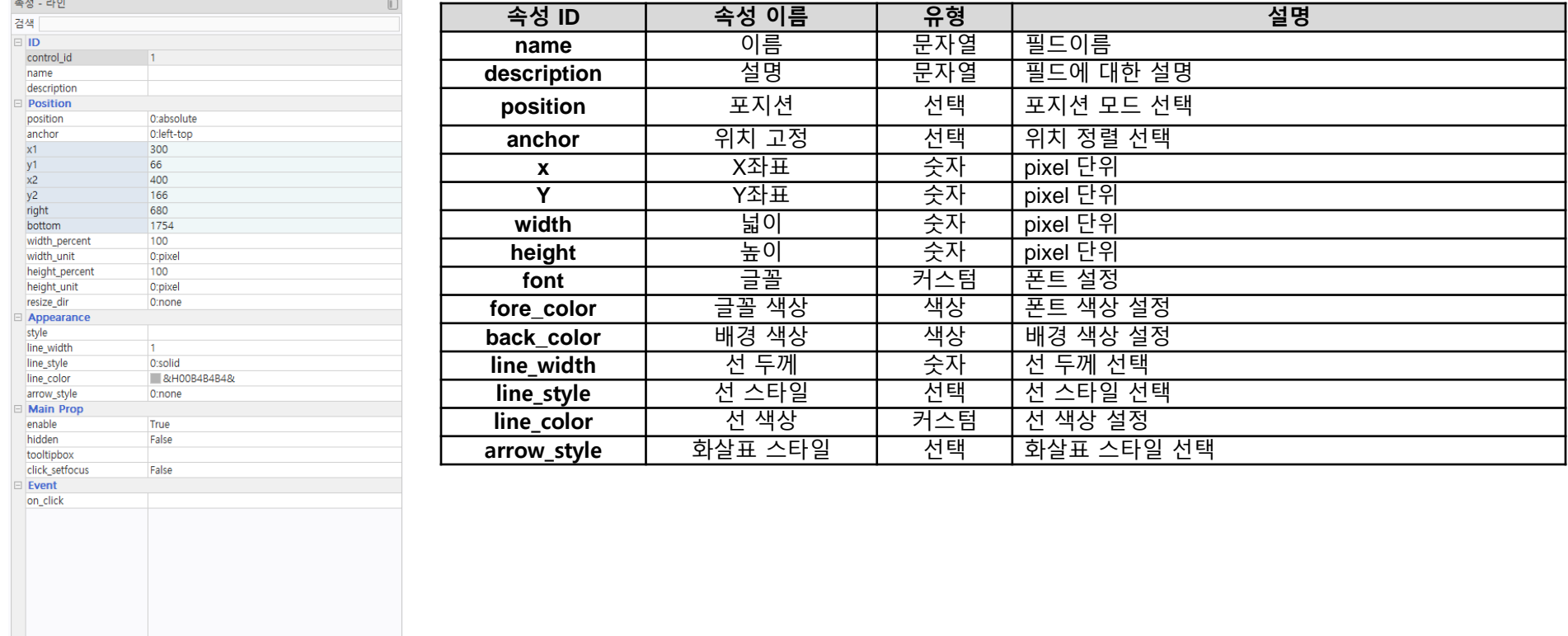

### 2.2.12 컴포넌트 – 이미지박스

back\_imagefillstyle

• : 트리 III 정렬

horz\_align

0:기본

 $\hat{\varkappa}$ 

O:left

#### 화면에 이미지를 표시하기 위한 컴포넌트이다. 이벤트를 추가하여 클릭도 가능하다. 주요 속성은 우측 표와 같다.

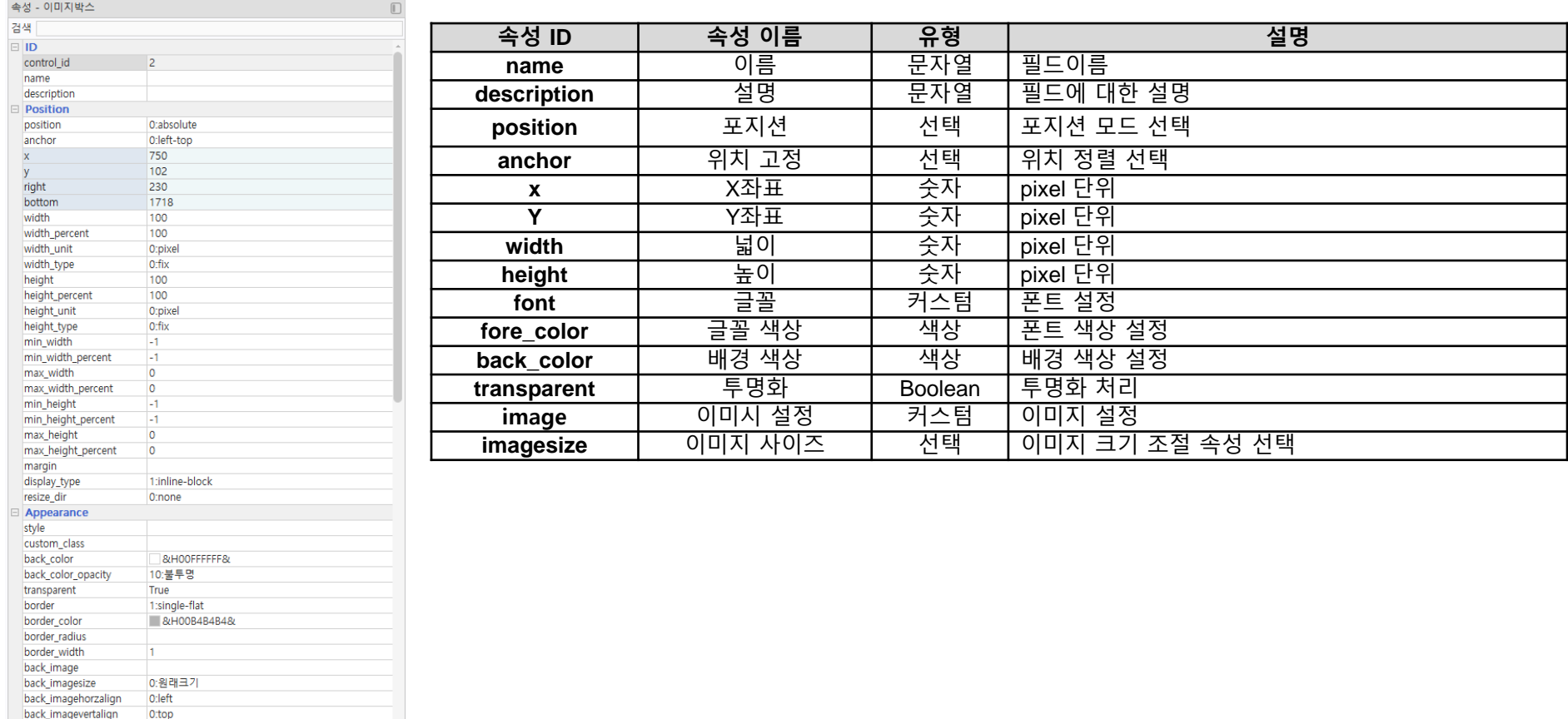

### 2.2.13 컴포넌트 – 캔버스

#### 캠버스 컴포넌트는 화면에 그래픽을 그리기 위한 기능을 제공하는 컴포넌트이다. 주요 속성은 우측 표와 같다.

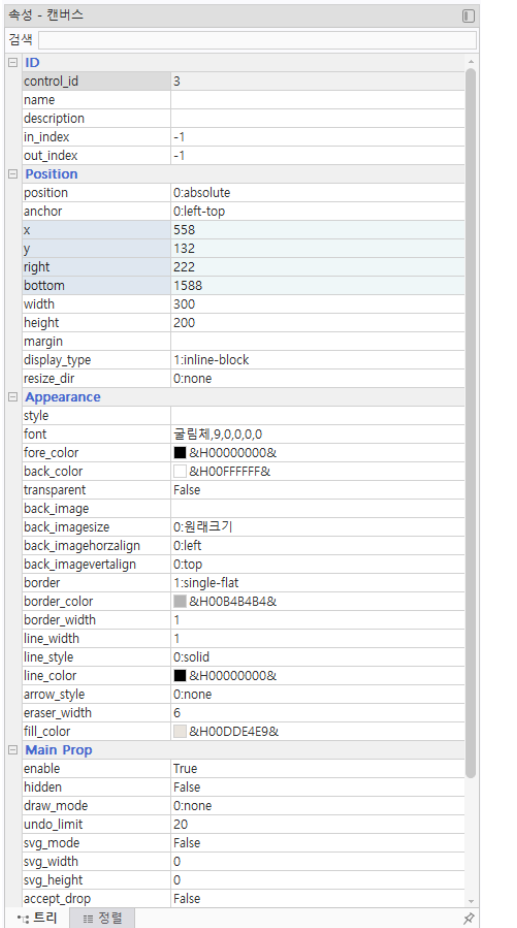

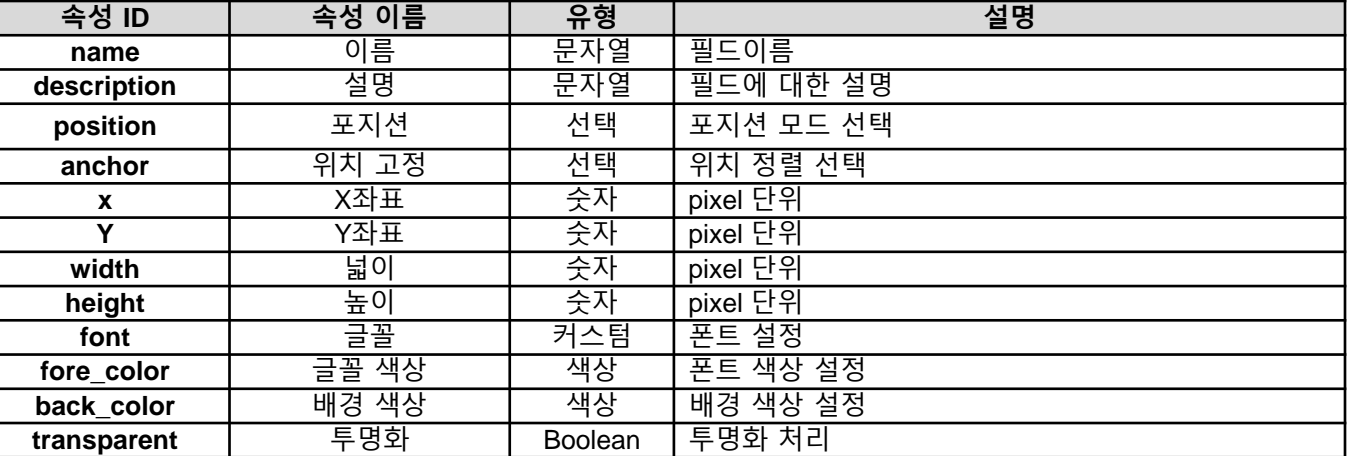

키오스크 UI 개발도구에서 제공하는 템플릿 화면으로 일반 16종, 고대비 16종, 휠체어모드16종 총 48종의 화면으로 구성되어 있으며 신규화면을 개발하여 추가도 가능하다.

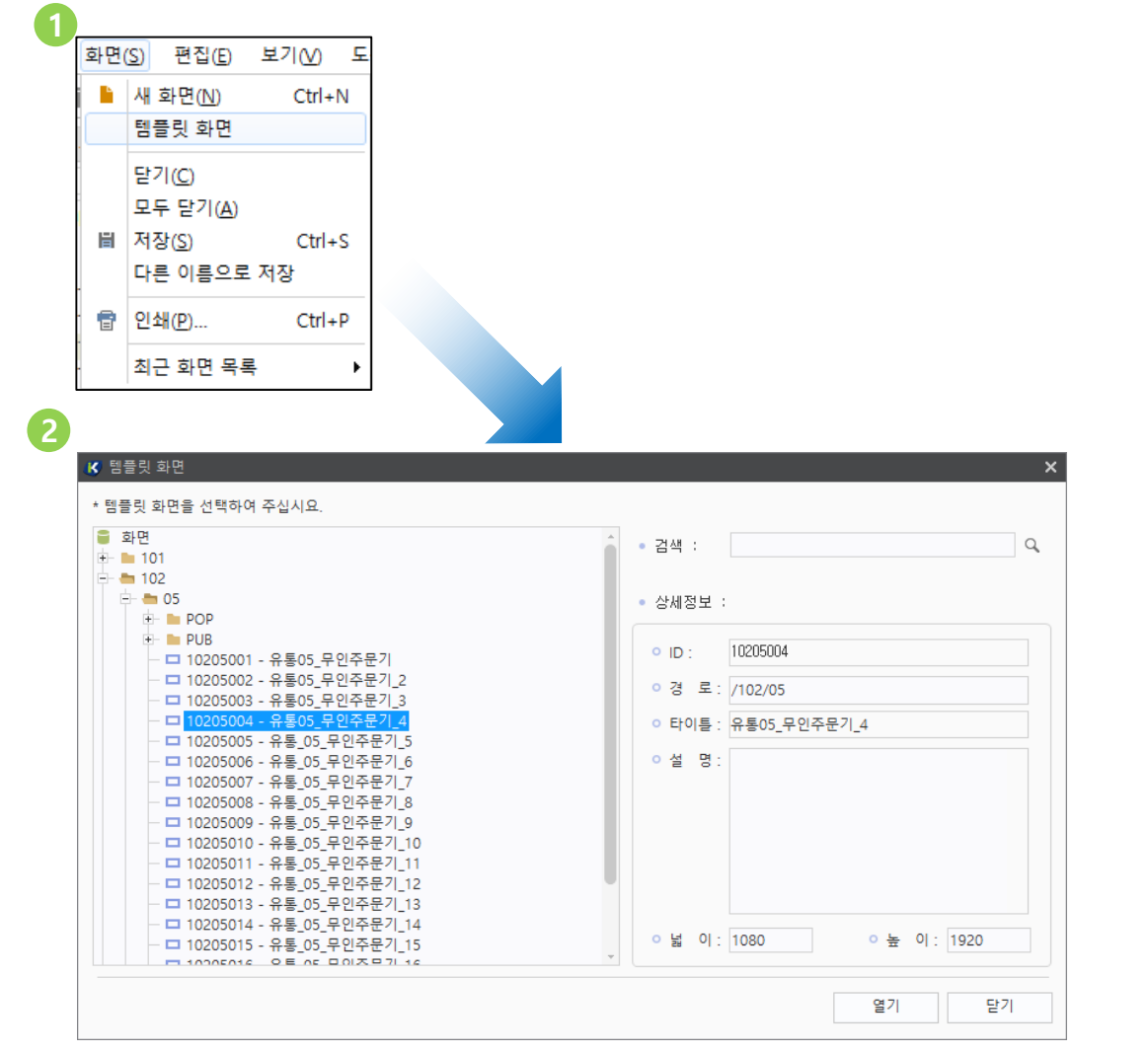

기능 설명

#### 1. 템플릿 화면

1) 화면 메뉴에서 템플릿 화면 클릭 팝업 화면이 호출 된다.

2. 템플릿 화면 팝업

1) 팝업 화면에서 화면 리스트를 선택하면 우측에 화면정보가 표시되며 열기 버튼 클릭 시 선택한 화면이 디자인탭에 호출된다.

키오스크 UI 개발도구에서 제공하는 템플릿 화면으로 일반 16종, 고대비 16종, 휠체어모드16종 총 48종의 화면으로 구성되어 있으며 신규화면을 개발하여 추가도 가능하다.

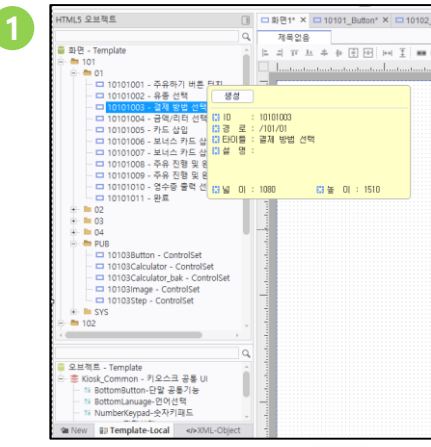

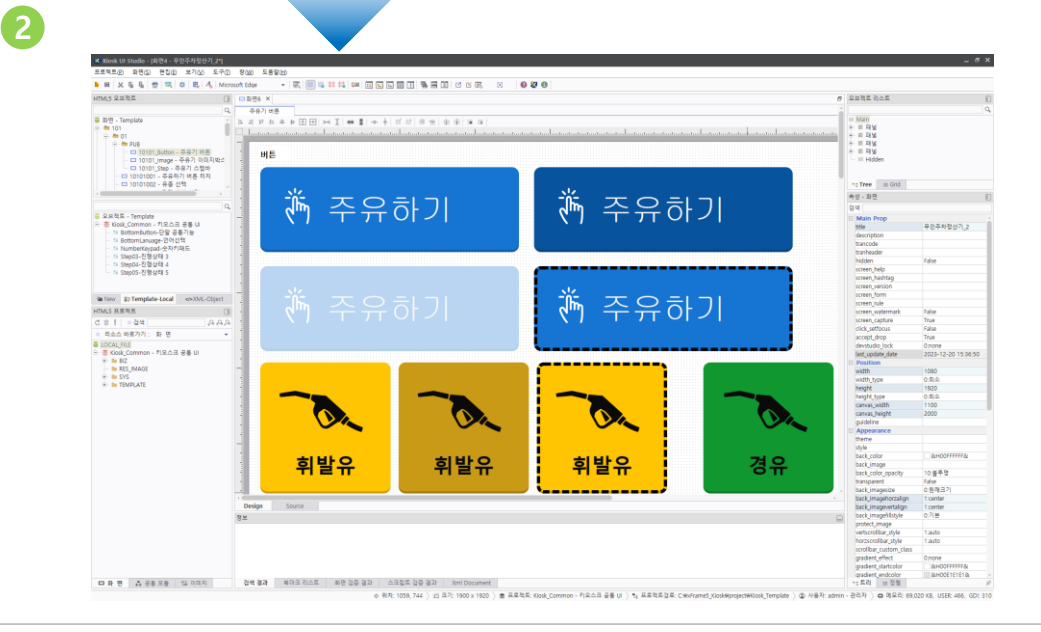

#### 기능 설명

#### 1. 템플릿 화면

1) HTML5 오브젝트 윈도우에서 template-local 탭 선 택시 좌측 이미지와 같이 템플릿 화면을 확인 할 수 있다. 마우스 오버시 화면 정보를 확인 가능하며 생 성버튼, 마우스 드래그로 화면 생성이 가능하다.

#### 2. 템플릿 화면 호출

1) 생성, 드래그로 화면을 호출하여 디자인탭에 화면이 표시된다.

로컬 환경 구성 3

3.1 서버 환경 설정 3.2 실행 파라미터 설정 3.3 키오스크 UI 개발도구 브라우저 미리보기 설정 3.4 키오스크 UI 개발도구 시작

### 3.1 WEB 서버 환경 설정 3. 그러나 2014년 1월 20일 2월 20일 3. 로컬 환경 설정

### 키오스크 UI 개발도구 설치시 설치된 MiniWeb 서버 환경 설정을 한다.

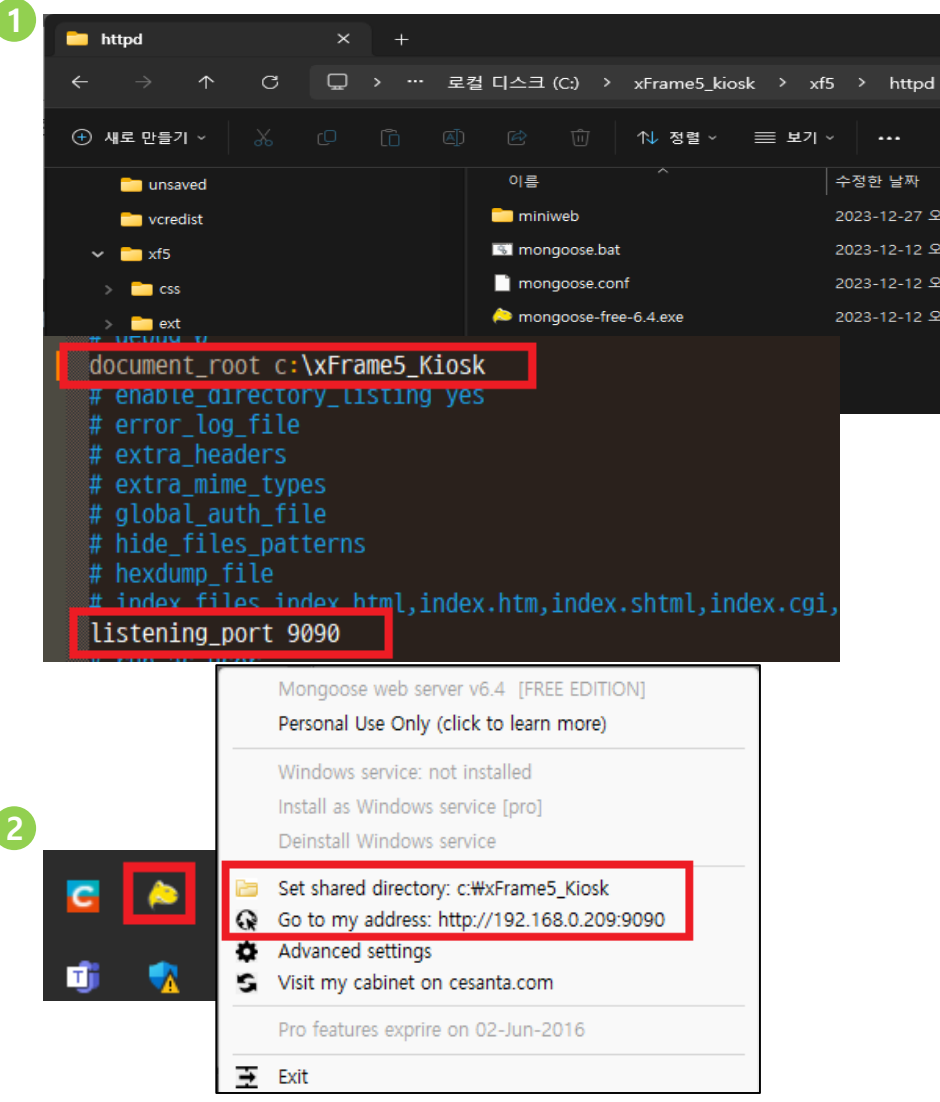

### 기능 설명

#### 1. MiniWeb 서버 설정

MiniWeb 설치 경로의 mongoose.conf 파일을 열어

document root 경로를 키오스크 UI 개발도구로 변경 listening\_port 변경

#### 2. MiniWeb 서버 실행

MiniWeb 설치 경로의 mongoose.bat 실행 Tray 아이콘 실행 여부를 확인 후 우클릭 하여 설정 정보를 확인 한다.

default 값 document\_root c:\xFrame5\_Kiosk listening\_port 9090

후 2:24 亭 3:43 亭 3:43 亭 3:43

### **3.2 실행 파라미터 설정 - 1 3. 그러나 2. 그러나 2. 그러나 2. 그러나 3**. 로컬 환경 설정

### index.js 실행 파라미터 설정

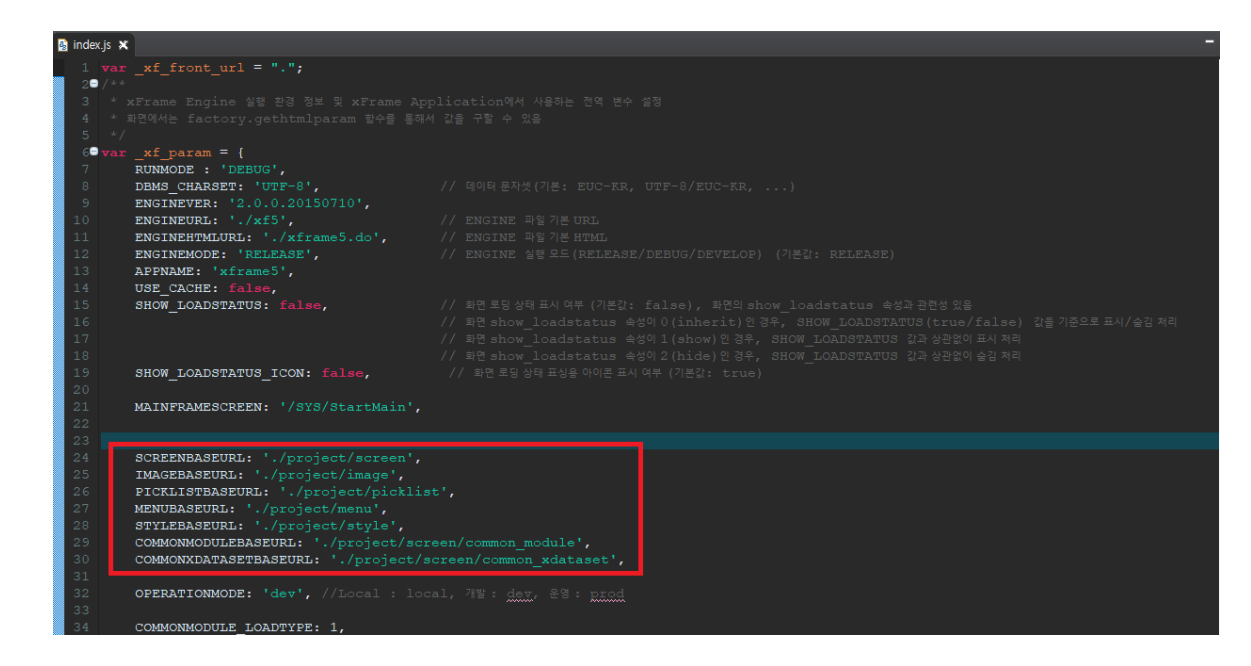

### 기능 설명

#### 1. 파라미터 설정

webapp 폴더 내에 index.js 파일을 열어 프로젝트 호출 경로를 확인하여 구성된 프로젝트 경로로 설정한다.

파라미터 내용은 다음 장 표를 확인한다.

### 3.2 실행 파라미터 설정 - 2 3. 로컬 환경 설정

### 파라미터 가이드(index.js 설정시 참고한다.)

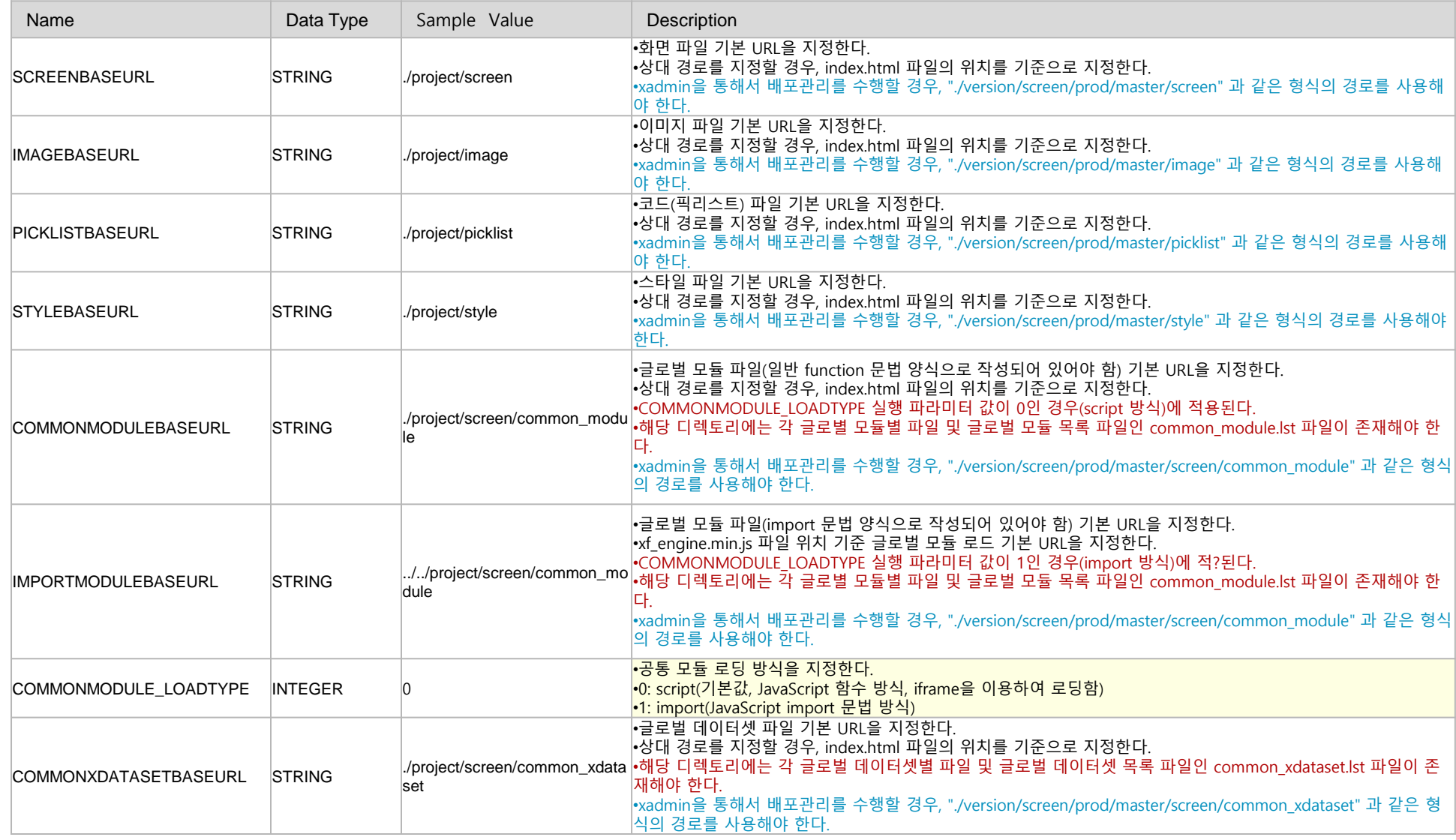

키오스크 UI 개발도구에서 미리보기 설정을 하여 작성된 화면을 범용브라우저를 통해 확인 한다.

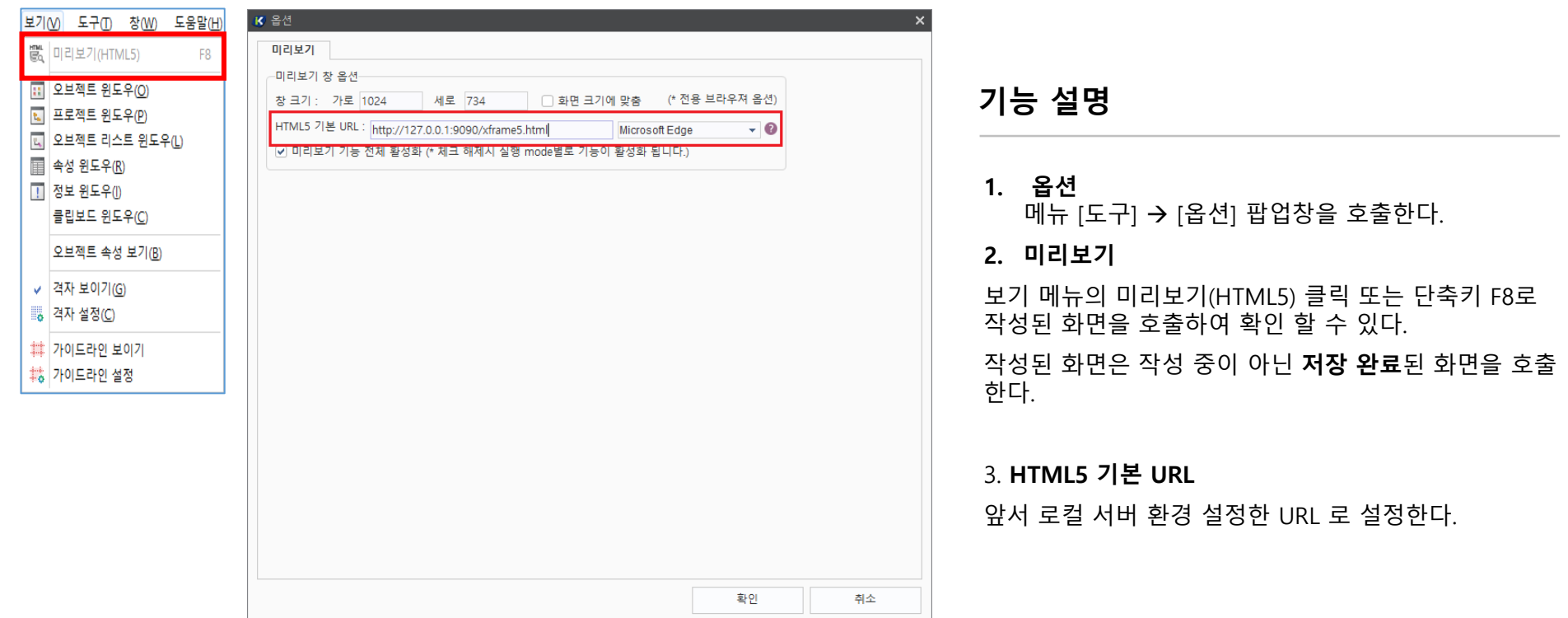

### 3.3 키오스크 UI 개발도구 시작 3. 그러나 2010 - 2010 - 2010 - 2010 - 3. 로컬 환경 설정

로컬 서버 환경 구성에 맞게 프로젝트를 선택, 생성하여 키오스크 UI 개발도구를 실행한다.

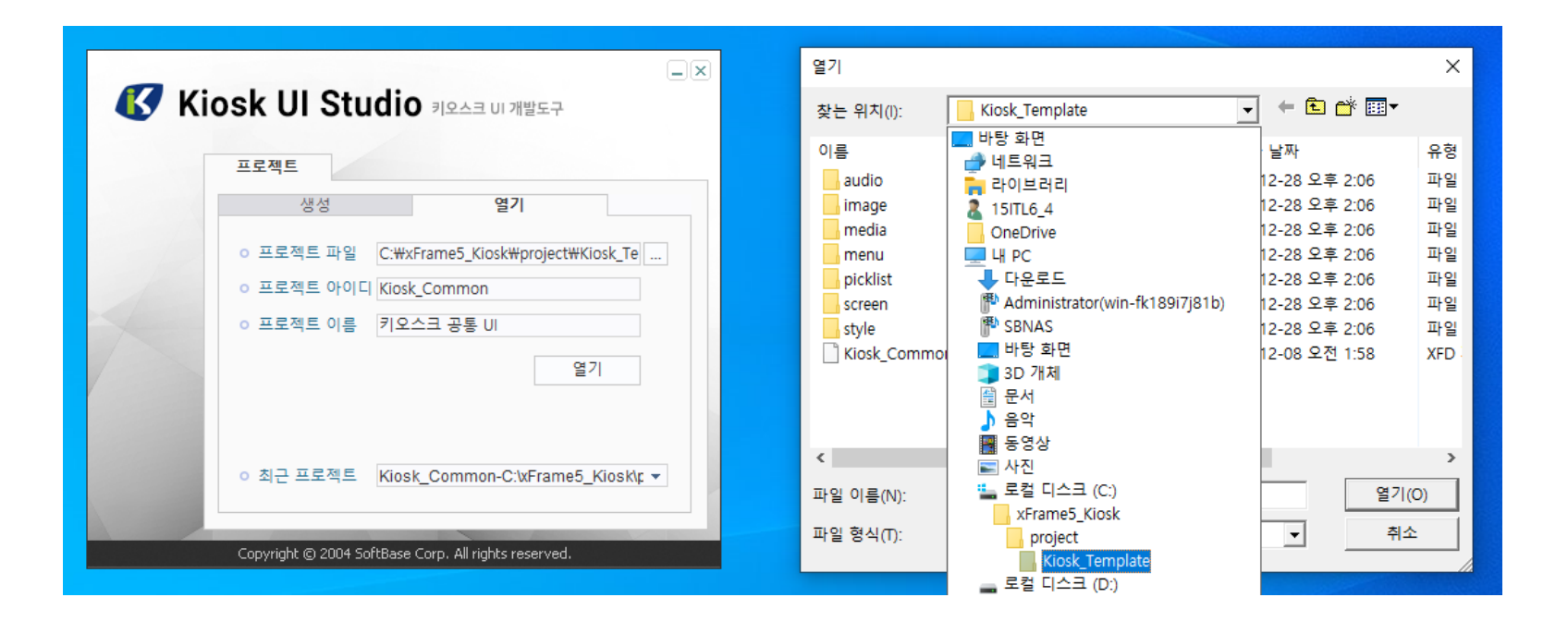

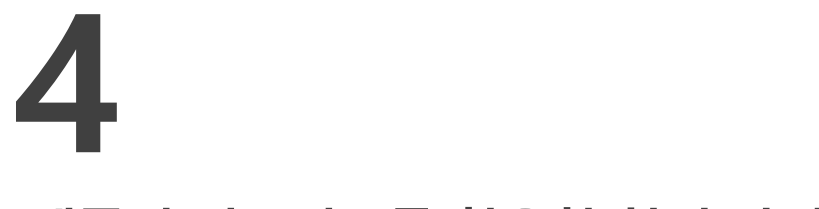

### 템플릿 컴포넌트를 활용한 화면 작성

4.1 신규 화면 생성

4.2 템플릿 컴포넌트 배치

4.3 스크립트 작성

키오스크 UI 개발도구에서 신규 화면을 생성 및 저장한다.

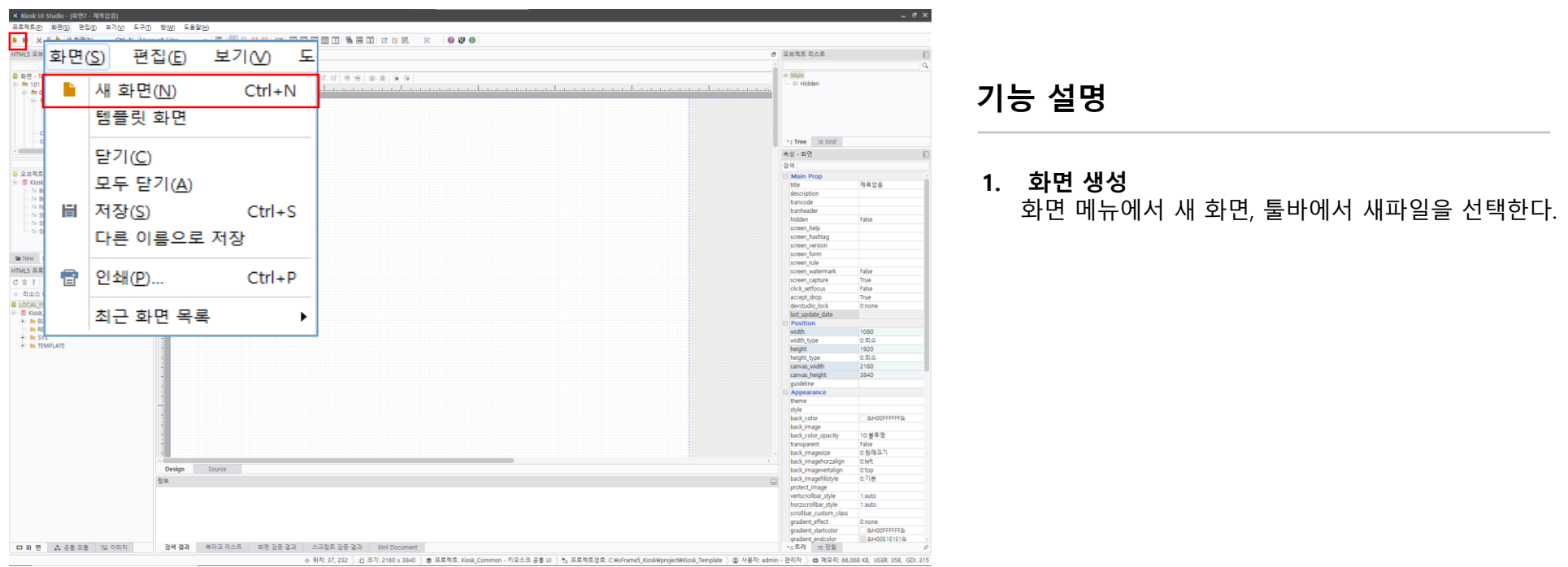

### 4.2 템플릿 컴포넌트 배치

### 퍼블리싱된 컴포넌트 사용

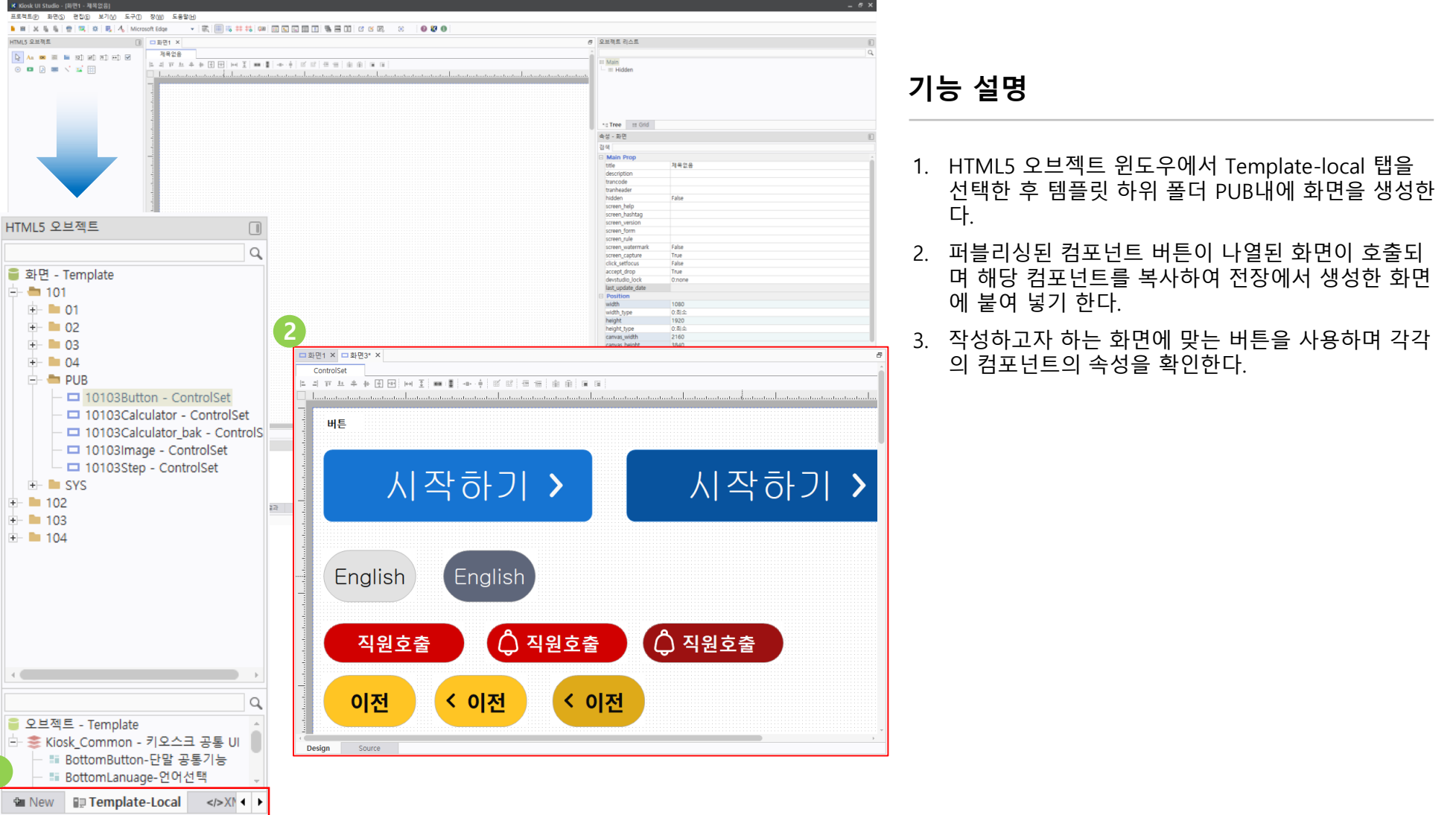

### 4.3 스크립트 작성

#### 화면, 컴포넌트의 이벤트 생성 및 각각의 api를 사용하여 스크립트를 작성한다.

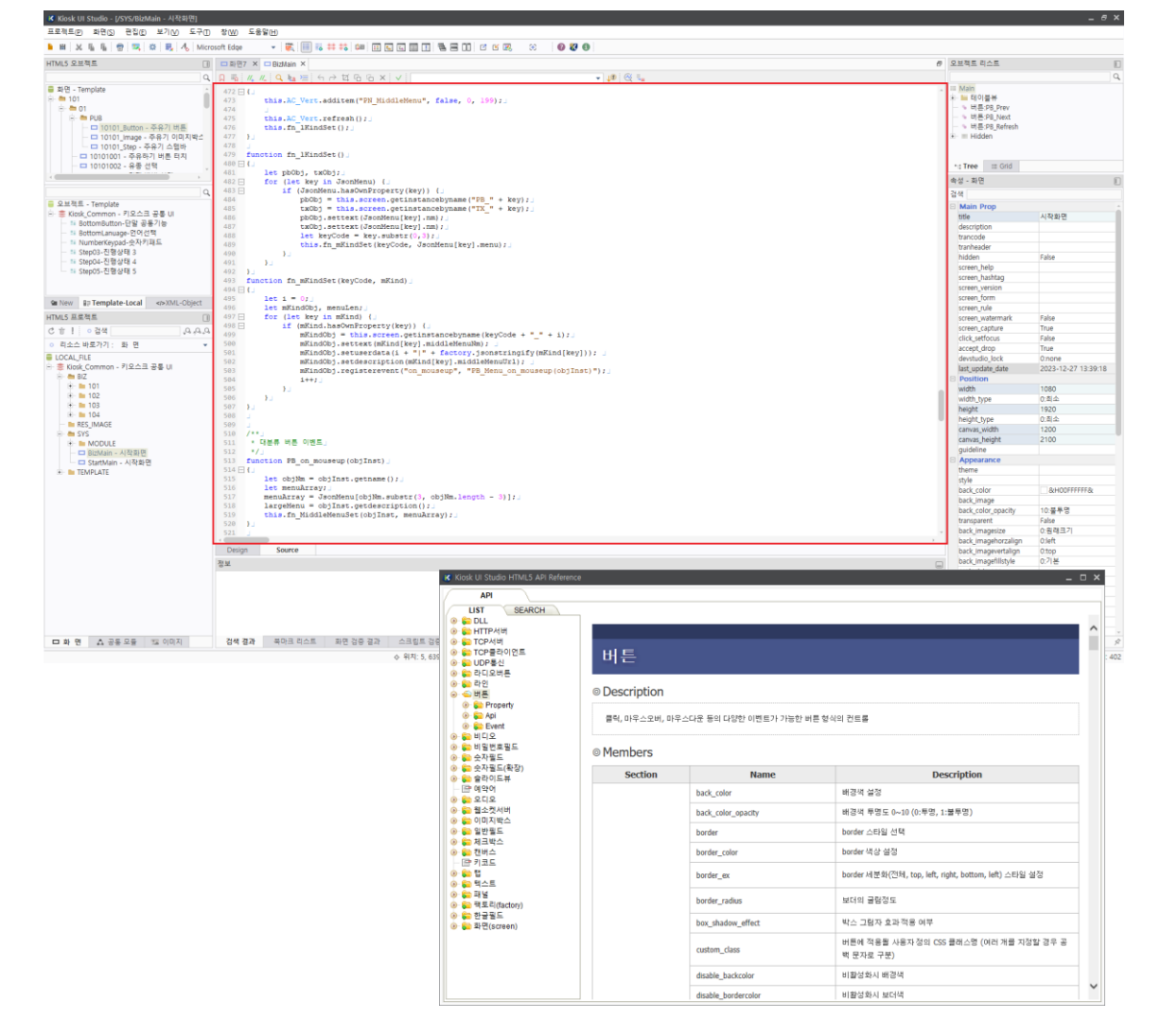

### 기능 설명

- 1. Source 탭을 선택하여 스크립트를 작성한다.
- 2. 필수 화면 이벤트로 화면 속성의 event 에서 on load 이벤트를 생성한다.
- 3. 키오스크 UI 개발도구의 도움말(F1)을 참조하여 javascript 로 스크립트를 작성한다.

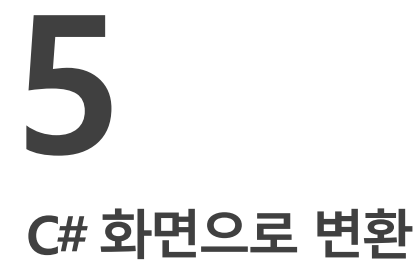

5.1 변환 기능 설명

5.2 리소스 추가

5.3 XML Parser 설치

5.4 변환 기능 확인

키오스크 UI 개발도구로 작성한 화면을 변환 기능을 사용하여 C#으로 변환한다.

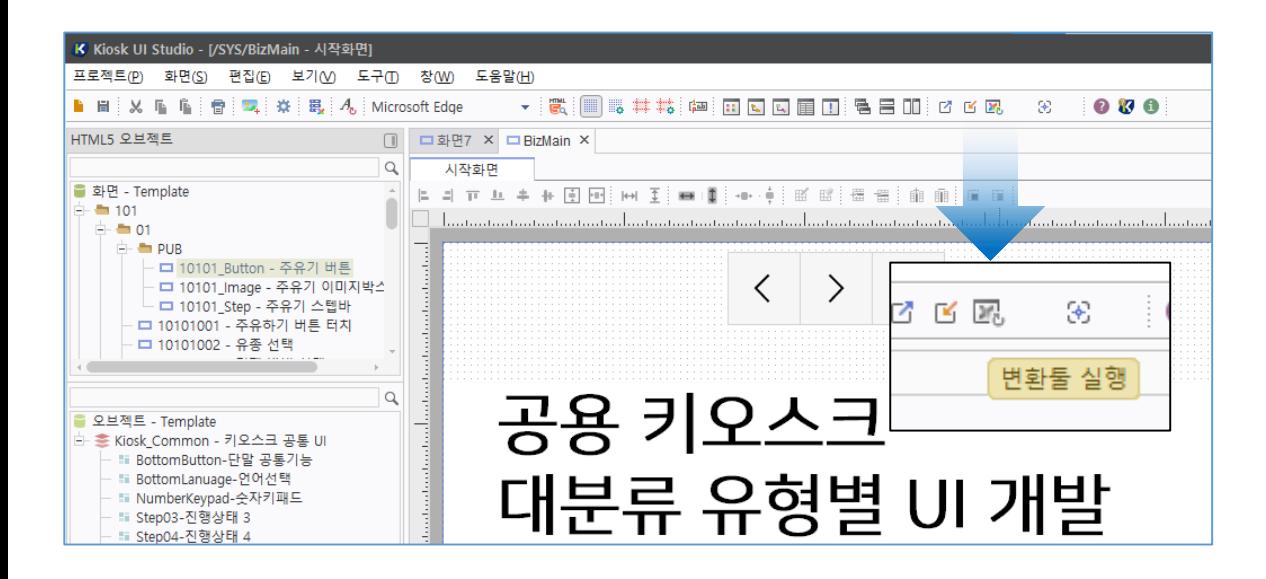

### 기능 설명

- 1. 툴바의 변환툴 실행 버튼을 확인 후 클릭한다.
- 2. 작성중인 화면인 경우 비활성화 되어 있으며 화면 작성이 완료 또는 저장되어 있는 화면이 선택된 경 우 활성화 된다.
- 3. 로컬 프로젝트의 경로에 저장된 화면에 대해서 변환 이 가능하다.

### 키오스크 UI 개발도구로 작성한 화면을 변환 기능을 사용하여 C#으로 변환한다.

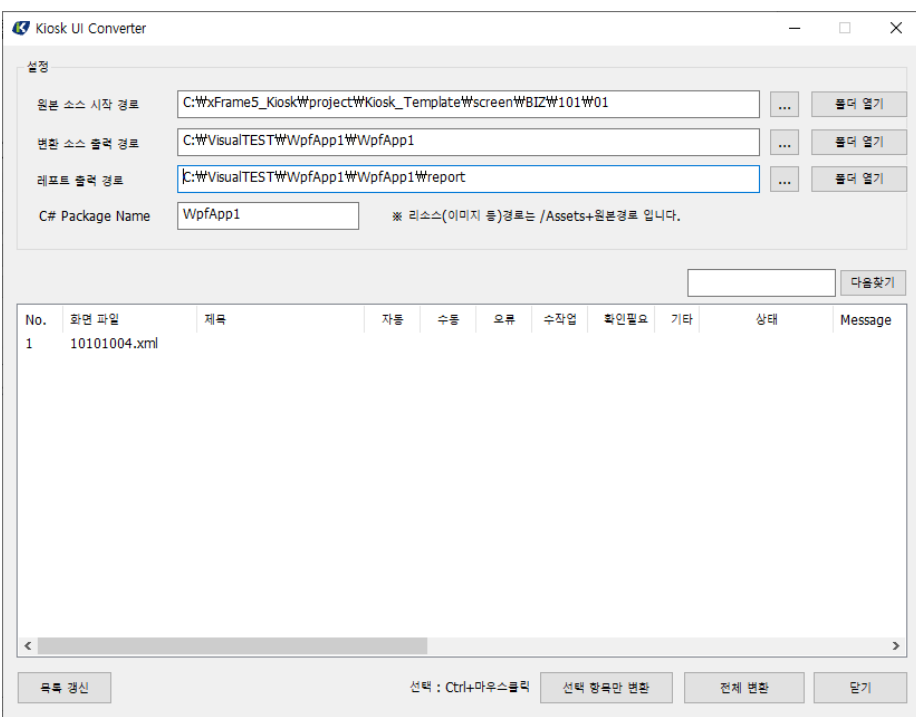

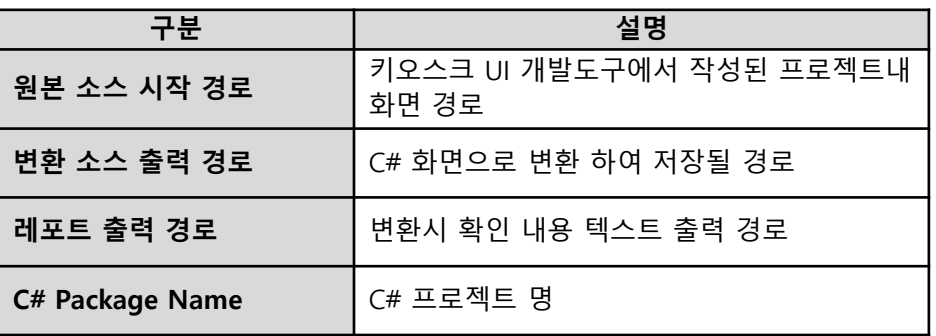

### 5.1 변환 기능 설명

#### 키오스크 UI 개발도구로 작성한 화면을 변환 기능을 사용하여 C#으로 변환한다.

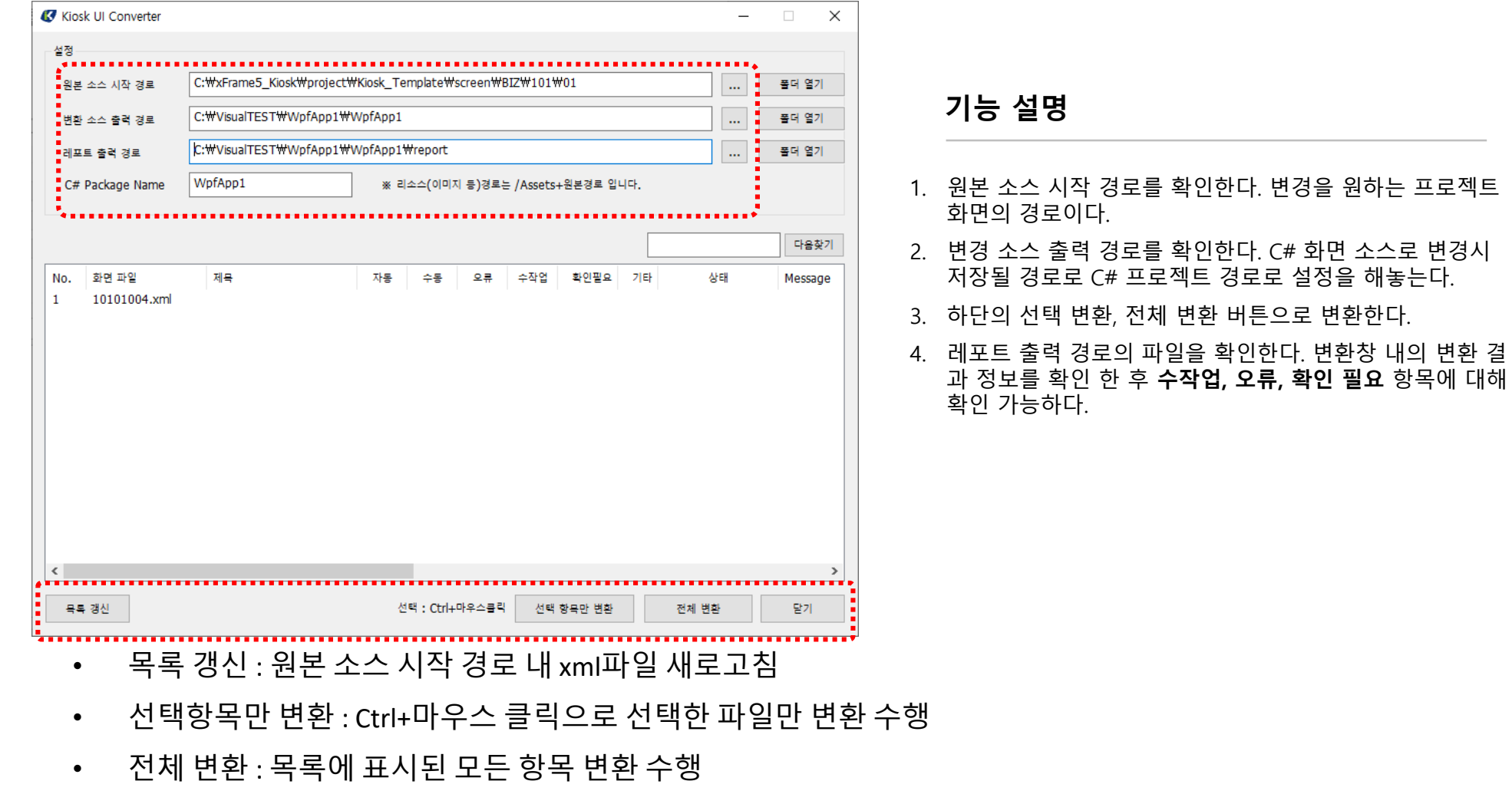

• 닫기

있음

#### 키오스크 UI 개발도구로 작성한 화면을 변환 기능을 사용하여 C#으로 변환한다.

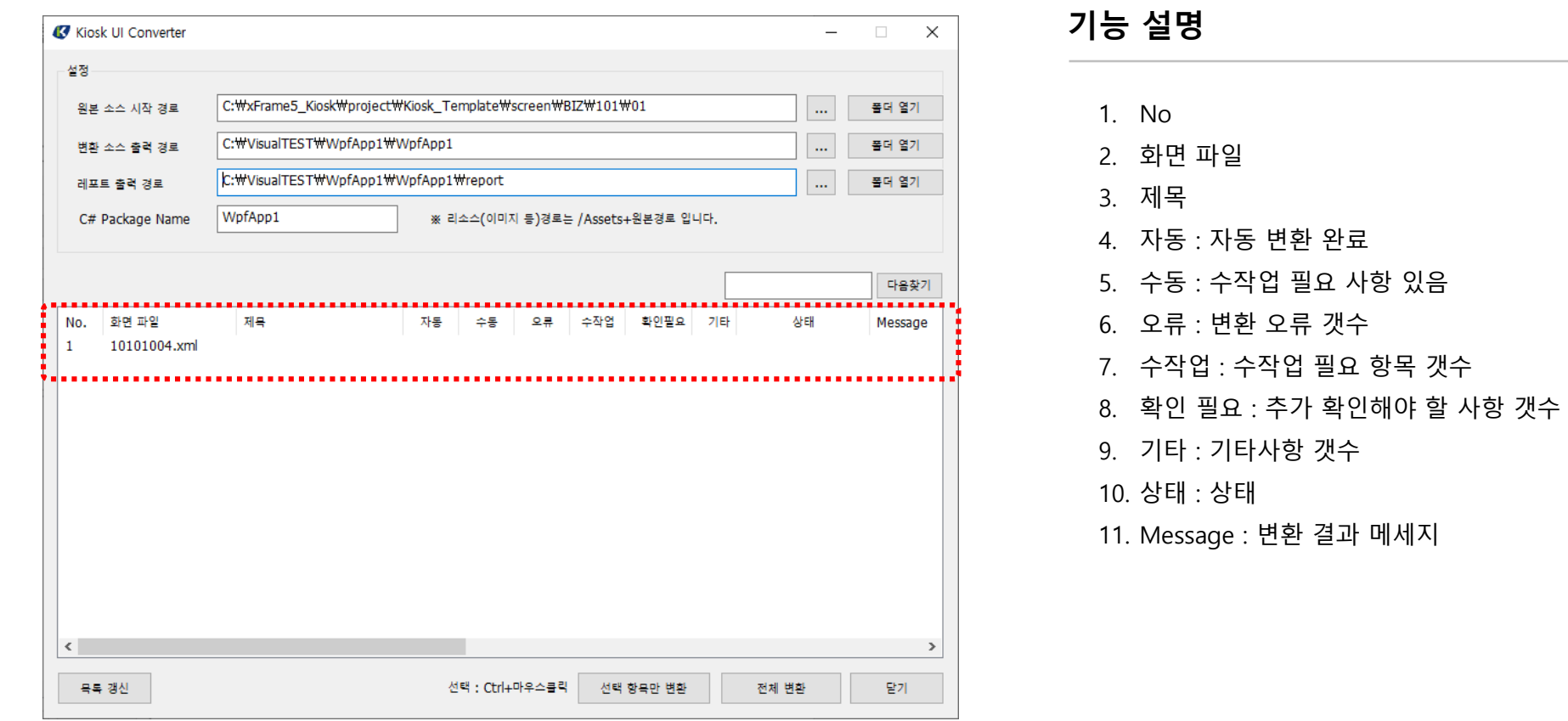

5.2 리소스 추가-1

#### 키오스크 UI 개발도구로 작성한 리소스를 C#프로젝트에 추가

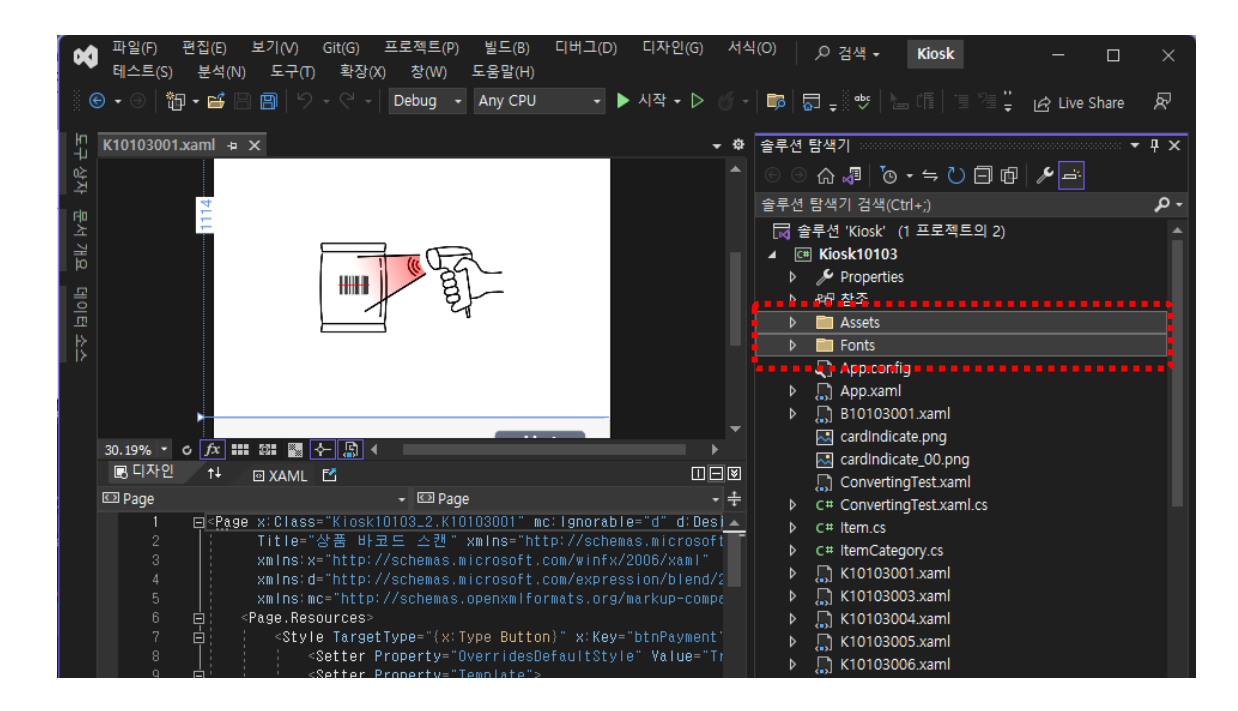

### 기능 설명

- 1. C#프로젝트에 Assets 디렉토리 생성
- 2. Fonts 디렉토리 생성

### 키오스크 UI 개발도구로 작성한 리소스를 C#프로젝트에 추가

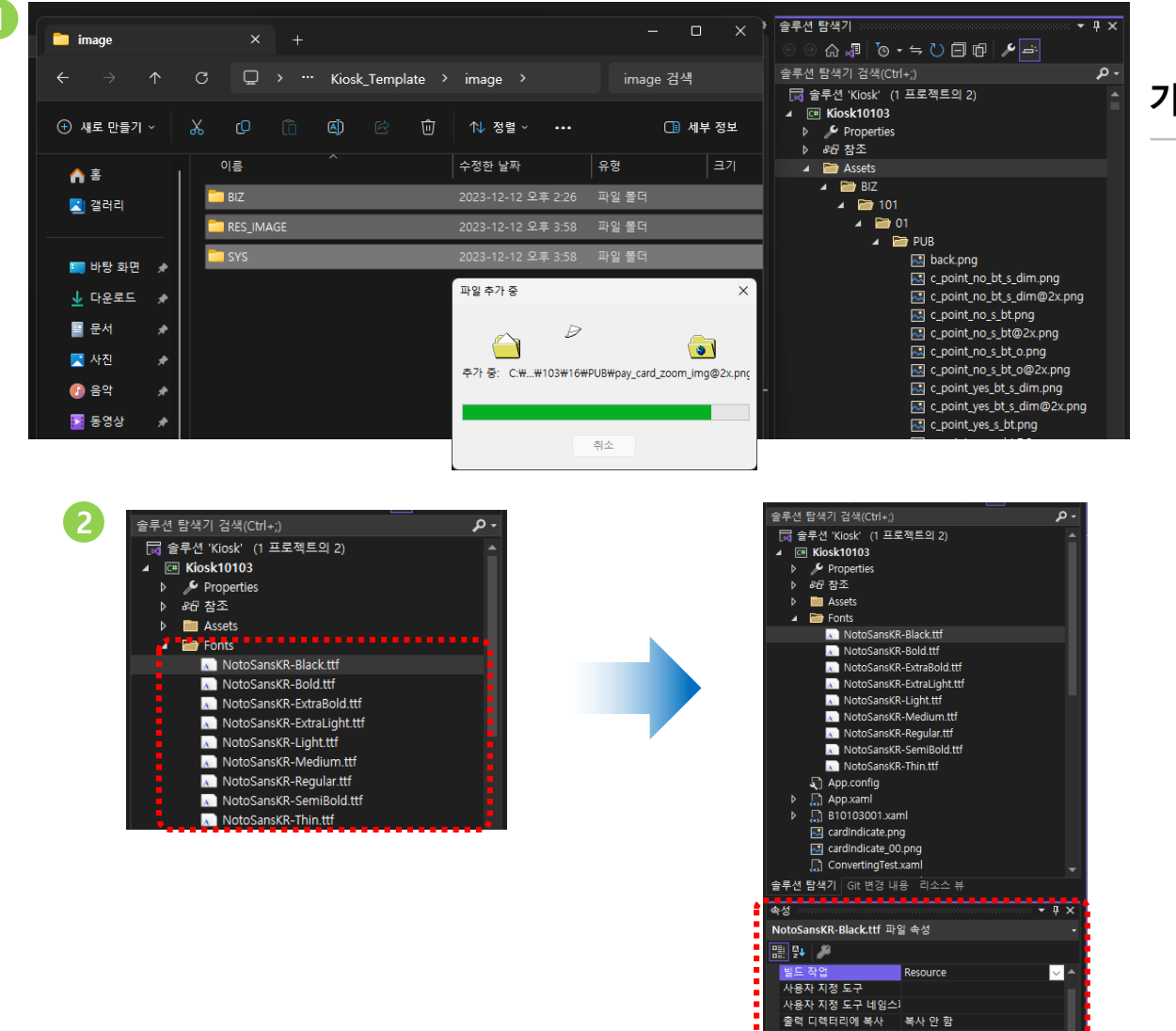

### 기능 설명

- 1. 프로젝트에 Fonts 디렉토리를 생성하고 사용 할 폰트 파일을 추가한다.
- 2. 폰트 속성창에서 리소스(Resource)를 선택 한다.

### 5.3 XML Parser 설치

변환 기능으로 변환시 xml 파일 생성이 안되는 경우에 키오스크 UI 개발도구설치시 배포된 Parser 로 설치 후 재 변환 한다.

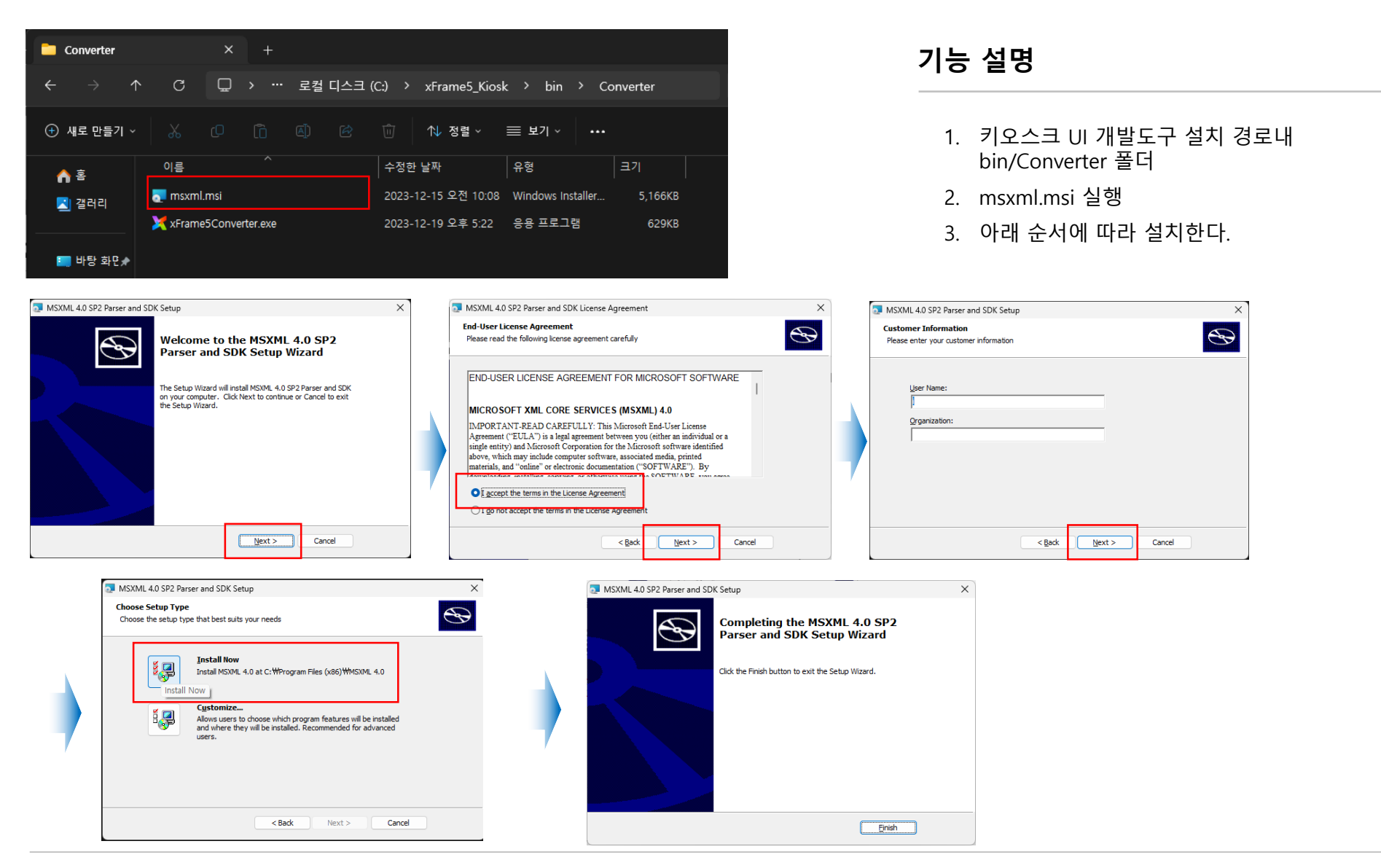

### 5.4 변환 기능 확인-1

#### 변환 결과 비교(C#)

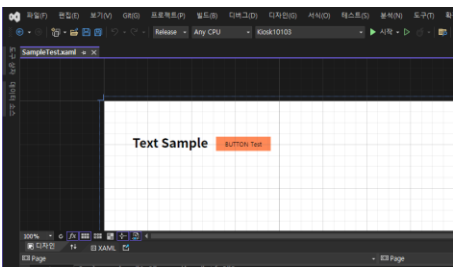

<?xml version="1.0" encoding="utf-8"?> <Page x:Class="Kiosk10101.SampleTest" mc:Ignorable="d" d:DesignHeight="1920" d:DesignWidth="1096" Title="테스트" xmlns="http://schemas.microsoft.com/winfx/2006/xaml/presentation" xmlns:x="http://schemas.microsoft.com/winfx/2006/xaml" xmlns:d="http://schemas.microsoft.com/expression/blend/2008" xmlns:mc="http://schemas.openxmlformats.org/markup-compatibility/2006"> <Page.Resources> <Style x:Key="ButtonStyle\_btn\_Sample" TargetType="Button"> <Setter Property="Background" Value="#FFFF8957"></Setter> <Setter Property="Foreground" Value="Black"></Setter> <Setter Property="Template"> <Setter.Value> <ControlTemplate TargetType="Button"> <Border x:Name="BackgroundBorder" Background="{TemplateBinding Background}" BorderBrush="{TemplateBinding BorderBrush}" BorderThickness="0"> <Grid> <TextBlock x:Name="Label" Text="{TemplateBinding Button.Content}" HorizontalAlignment="Center" TextAlignment="Center" VerticalAlignment="Center"></TextBlock>  $\langle$ Grid $\rangle$ </Border> <ControlTemplate.Triggers> <Trigger Property="Button.IsPressed" Value="True"></Trigger> <Trigger Property="Button.IsEnabled" Value="False"></Trigger> </ControlTemplate.Triggers> </ControlTemplate> </Setter.Value> </Setter> </Style> </Page.Resources> <Grid Background="White"> <Button x:Name="btn\_Sample" Width="100" Height="26" Margin="204,65,0,0" HorizontalAlignment="Left" VerticalAlignment="Top" Background="#FFFF8957" FontSize="11" FontFamily="맑은 고딕" Content="BUTTON Test" Padding="0,0,0,0" BorderBrush="#FFB4B4B4" Style="{StaticResource ButtonStyle\_btn\_Sample}" ClipToBounds="true"></Button> <Label x:Name="txt\_Sample" Width="141" Height="50" Margin="50,50,0,0" HorizontalAlignment="Left" VerticalAlignment="Top" FontSize="23" FontFamily="Noto Sans CJK KR" FontWeight="Bold" Content="Text Sample" Padding="0,0,0,0" Background="#FFFFFFF" HorizontalContentAlignment="Center" TextBlock.TextAlignment="Center" VerticalContentAlignment="Center"></Label> </Grid>

</Page>

### 변환 결과 비교 (HTML)

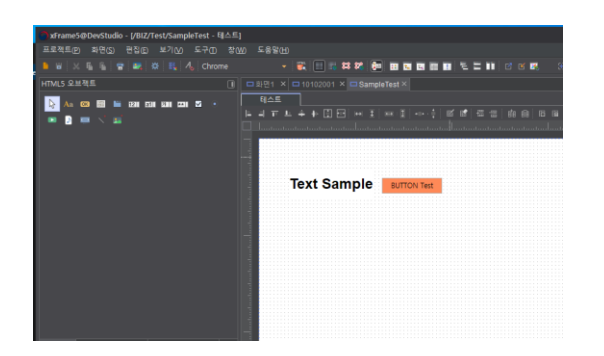

<?xml version="1.0" encoding="UTF-8"?> <map\_list>  $<$ map $>$ <screen version="2.0" scriptcode="java" title="테스트" directory="/BIZ/Test/" screenid="SampleTest" last\_update\_date="2023-12-12 15:34:29" width="1080" width\_type="0" height="1920" height\_type="0" canvas\_width="2160" canvas\_height="3840" funclist=""/> <tab\_order order\_option="0" order\_info="225"/> <pushbutton control\_id="225" name="btn\_Sample" x="204" y="65" right="776" bottom="1829" width="100" height="26" text="BUTTON Test" font="맑은 고딕,9,0,0,0,0" back\_color="005789FF" hover\_font="맑은 고딕,9,0,0,0,0" version="1.1"/> <text control\_id="226" name="txt\_Sample" x="50" y="50" right="889" bottom="1820" width="141" height="50" text="Text Sample" font="Noto Sans CJK KR,18,1,0,0,0" version="1.1"/>  $\langle$ map $\rangle$ </map\_list>

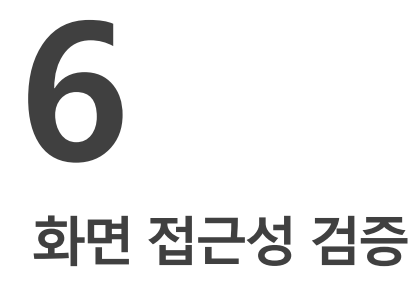

6.1 검증 내용 6.2 검증 기능

#### 키오스크 UI 개발도구로 작성한 화면을 검증하는 기능이다.

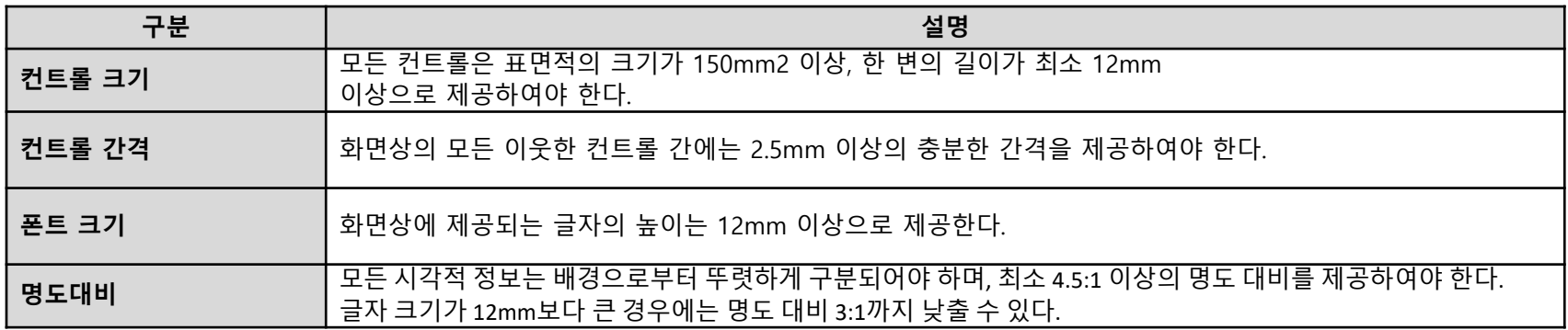

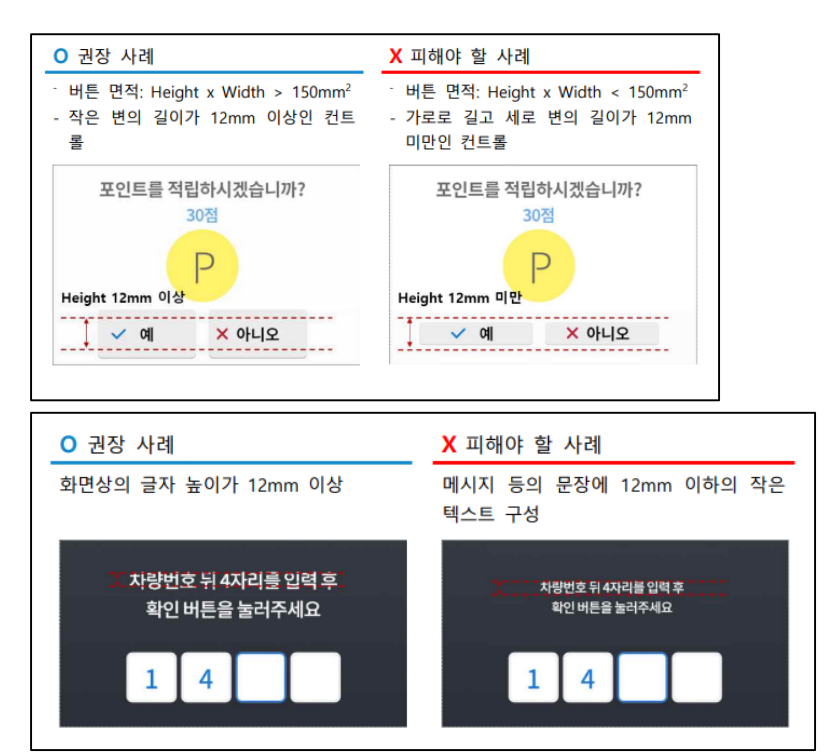

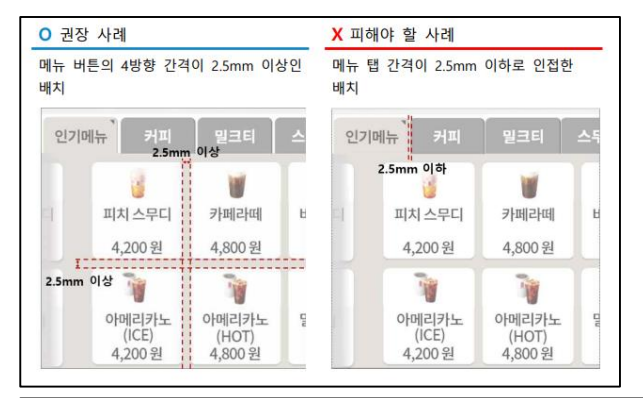

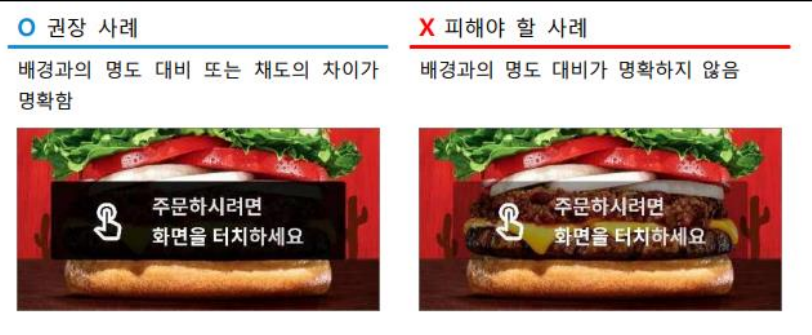

#### 키오스크 UI 개발도구로 작성한 화면을 검증하는 기능이다.

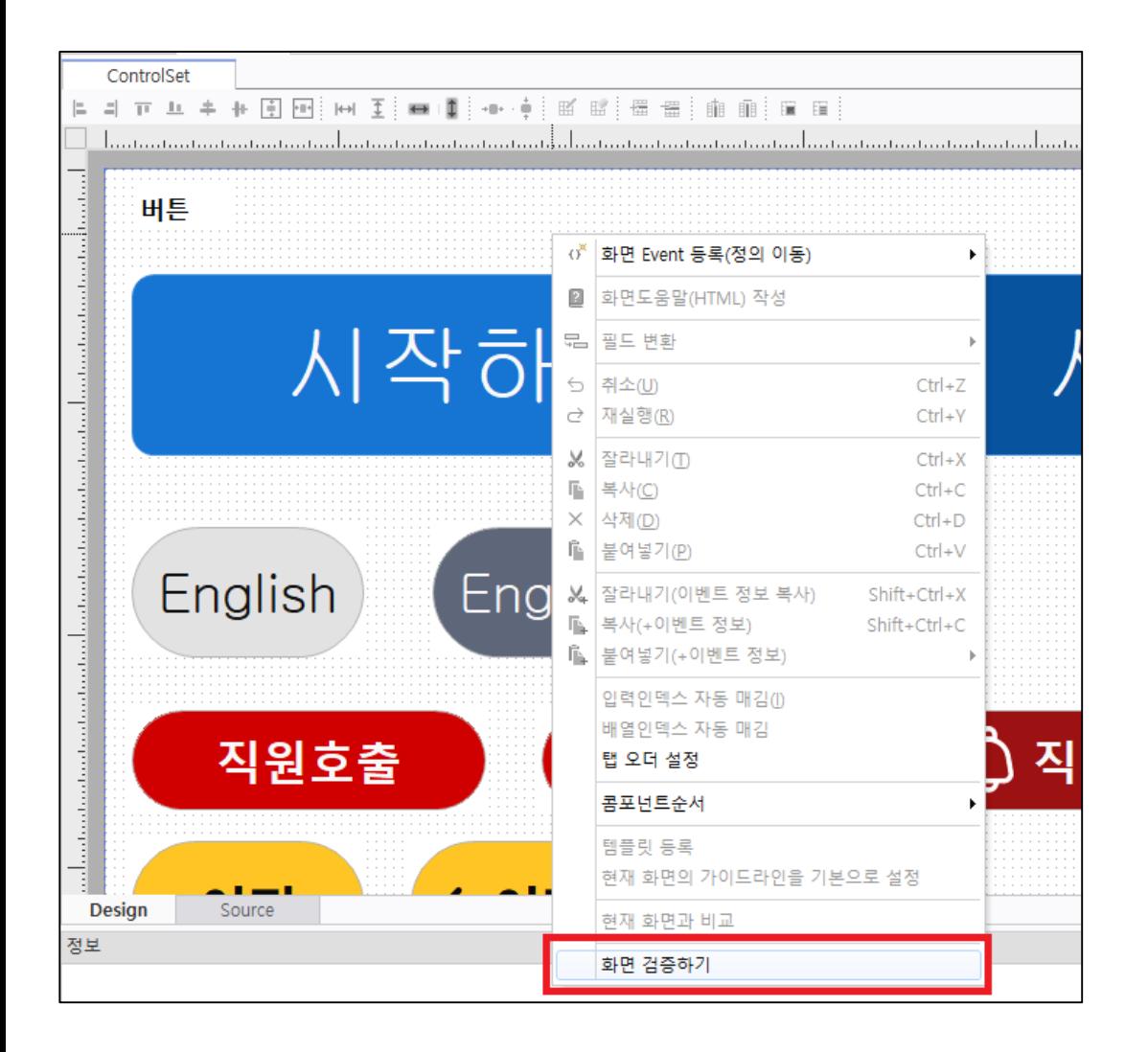

### 기능 설명

- 1. UI가이드 원칙에 준하는 자동 검증기능이다.
- 2. 검증내용은 컨트롤 크기, 간격, 폰트 크기, 명도대비 이다.
- 3. 디자인탭에 작성된 화면에서 우클릭으로 컨텍스트 메뉴에서 화면 검증하기를 클릭한다.
- 4. 검증 기준은 NIA 키오스크 UI 플랫폼 UI가이드 원칙 내용을 확인한다.
- 5. UI 가이드 원칙 | NIA [키오스크](http://180.210.118.164/index.do?menu_id=00001210)UI플랫폼

# 감사합니다